# **科亿知识库**

操作手册

科亿信息技

# 目录

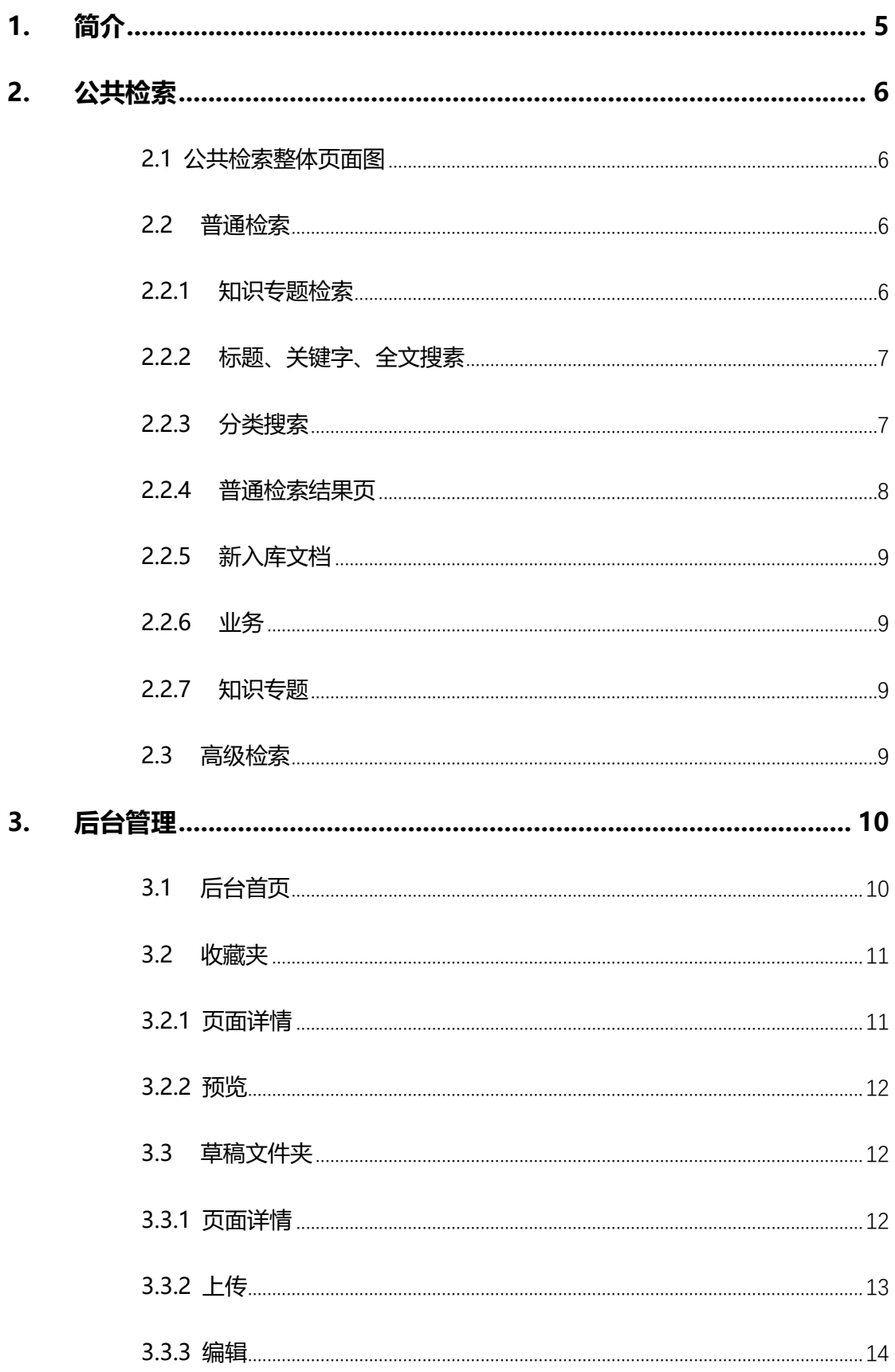

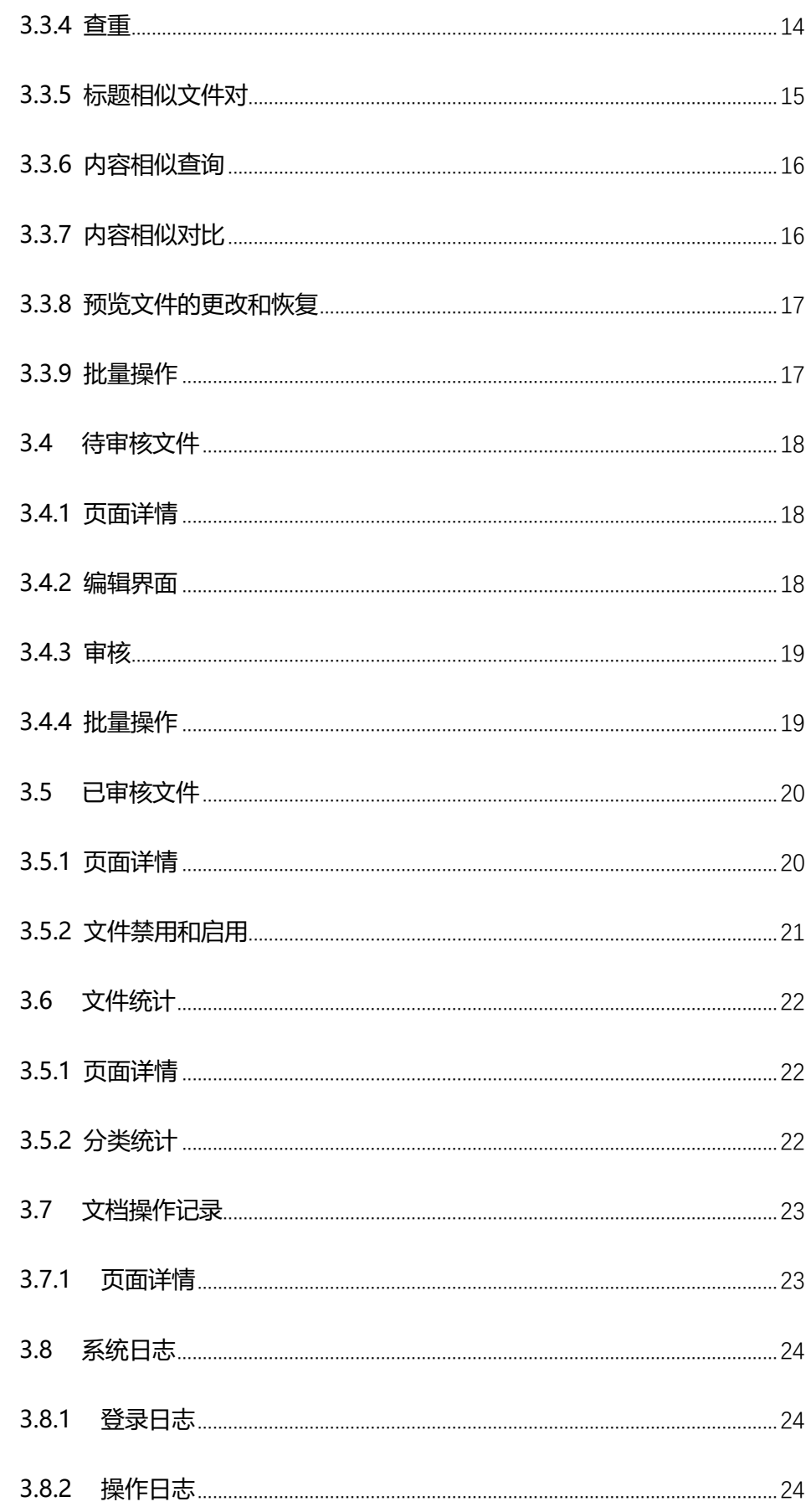

4.

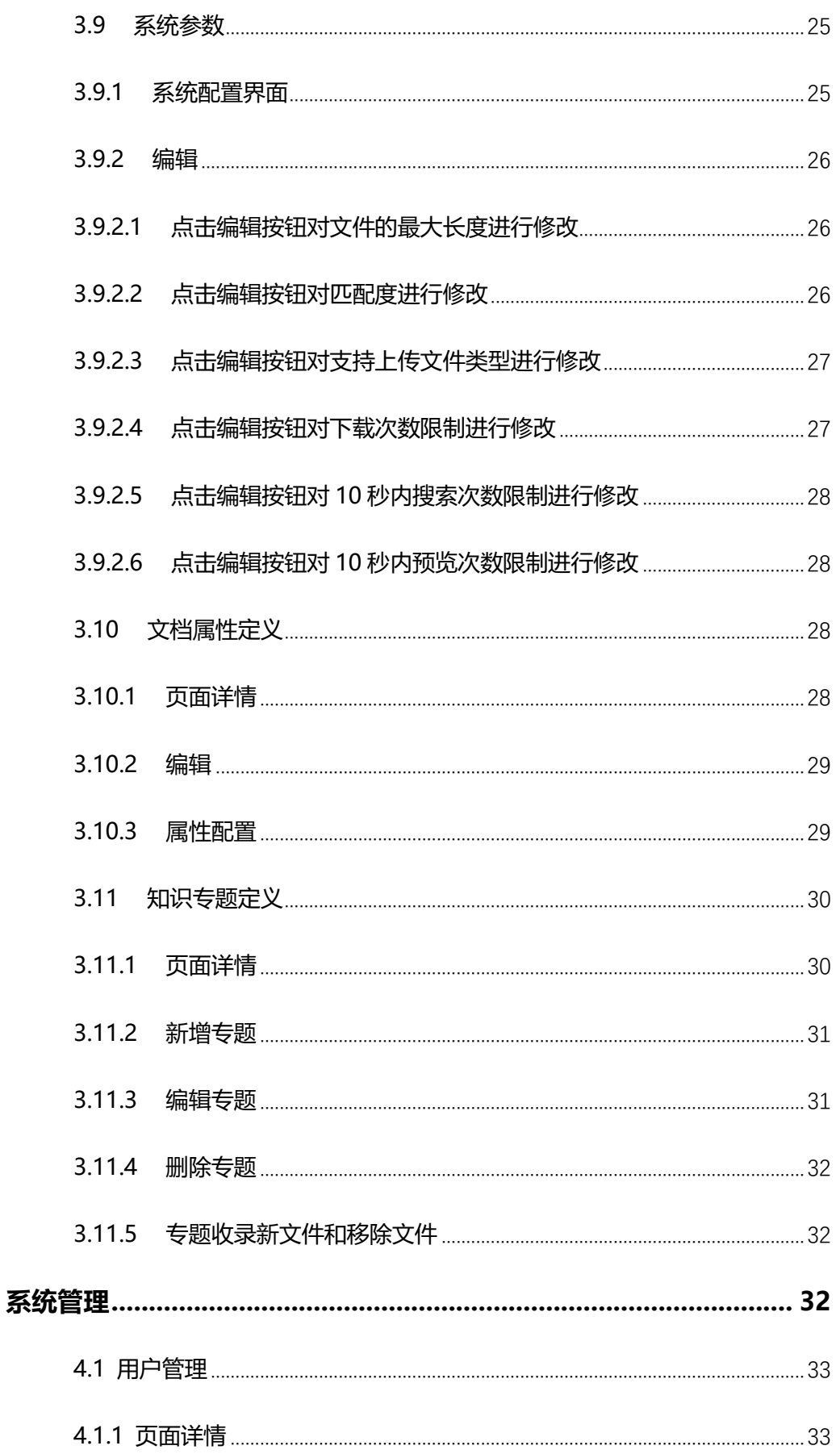

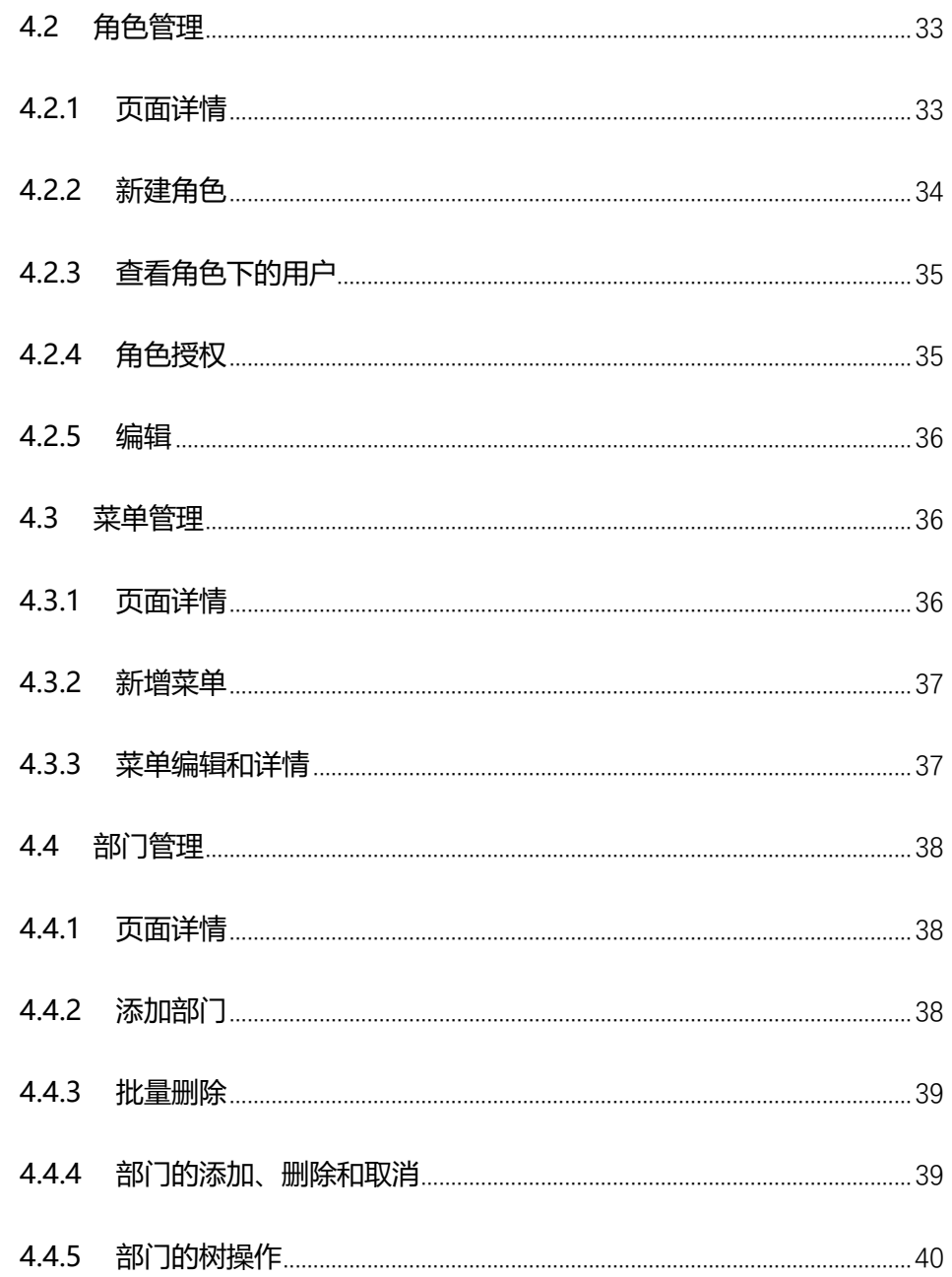

# <span id="page-4-0"></span>1. 简介

科亿知识库是为了用户检索、查看、下载文件提供的一个系统,可以方便地 对文件进行分类和保存。这个系统不仅可以精准对文件的标题、关键字、内容进 行查找,还可以对文件进行权限控制。

## <span id="page-5-0"></span>**2. 公共检索**

#### <span id="page-5-1"></span>**2.1 公共检索整体页面图**

| $\times$ +<br>J 普通检索 科亿知识库<br>n.                                        |                                           |                                 |                  | $\sigma \times$                        |
|-------------------------------------------------------------------------|-------------------------------------------|---------------------------------|------------------|----------------------------------------|
| ← → C (a) ▲ 不安全   116.63.175.174:90/defaultDocSearch                    |                                           |                                 |                  | <b>☆ ft: 12 圓 G 5</b><br>a<br>$\cdots$ |
| <b>印科亿知识库</b>                                                           |                                           |                                 |                  | * ά                                    |
| 知识专题 v 标题、关键字、全文                                                        |                                           | Q                               | 高级检索 ><br>全文检索 > |                                        |
|                                                                         | ■ 法律规章 ■ 政府文件 ■ 規划文本 ■ 标准规范 ■ 交流参考 ■ 媒体报道 |                                 |                  |                                        |
| 新入库文档                                                                   |                                           |                                 | 业务               |                                        |
| <b>コ 标题</b>                                                             | 文档来源                                      | ▼ 发文时间 ☆ 操作 ☆                   | 空间规划<br>十地道會     | 其他<br>评估评价                             |
| 【限部汇报】规划期我省新增建设用地规模分析基础材料20201231 (根据余厅意见修改)副本                          |                                           | 击横                              | 政策研究<br>用途管制     | 海域海岛<br>耕地保护                           |
| $2$ 广东省自然资源厅 广东省农业农村厅关于印发《广东省村庄规划全面优化提升三年行动计划》的通知(粤自然资函(2021)436号)      | 省自然资源厅                                    | 2021-05-20 山 ☆                  | 生态修复<br>抽织登记     | 设置监测<br>资源权益                           |
| 3 广东省村庄规划编制基本技术指南 (试行)                                                  | 省自然资源厅                                    | 2019-05 出會                      | 开发利用<br>助画的中     | 图十期给<br>矿产管理                           |
| 自然资源部关于加强规划和用地保障支持养老服务发展的指导意见 (自然资规(2019)3号)                            | 自然溶源部                                     | 2019-11-27 上 立                  | 古祥道<br>信息化       | 农田踏勘                                   |
| 5 关于印发进一步降低用地 成本促进中小企业发展君干 政策措施的通知 (毒自然资规字[2019]8号)                     | 省自然溶液厅                                    | 2019-04-23 山 會                  | 知识专题             |                                        |
| 6 广东省自然资源厅关于印发《广东省产业用地政策实施工作指引 (2019年版)》的通知 (粤自然资函[2019]1963号)          | 省白然溶源厅                                    | 2019-08-26 山 ☆                  | 十地理查             | 专题1                                    |
| 7 广东省自然进源厅 广东省民政厅 广东省住房和城乡建设厅关于进一步加强养老服务设施规划建设和用地保障的通知 (毒自然进税字[2021]2号) | 省自然资源厅                                    | 2021-05-27 山 ☆                  |                  |                                        |
| 8 广东省人民政府办公厅印发关于深化工业用地市场化配置改革若干措施的通知 (毒办函[2021]226号)                    |                                           | 省委省府省人大 2021-07-20 占   青        |                  |                                        |
| 9 广东省自然资源厅关于印发《广东省统筹推进三条控制线优化调整工作方案》的通知(粤自然资规划2020)2564号)               | 省自然资源厅                                    | $2020 - 12 - 04$ $\frac{1}{24}$ |                  |                                        |
| 10 广东省自然资源厅关于印发《广东省村庄规划优化源升试点工作方案》《广东省村庄规划评估工作方案》的通知 (粤自然资规划[2020]436号) | 省自然遊源厅                                    | 2020-03-27 山 會                  |                  |                                        |
|                                                                         | 1-10 共75条 < 1 2 3 4 5 6 7 8 > 10 条页 > 肌至  |                                 |                  |                                        |

<sup>图</sup> 2-1-1

### <span id="page-5-2"></span>**2.2 普通检索**

#### <span id="page-5-3"></span>**2.2.1 知识专题检索**

点击知识专题下拉框,会出现知识专题树,选中要查询的专题,就会对选中 的专题进行搜素,查找出相应专题的文档。

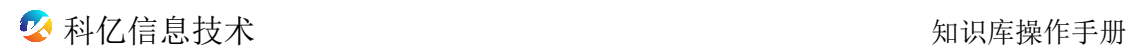

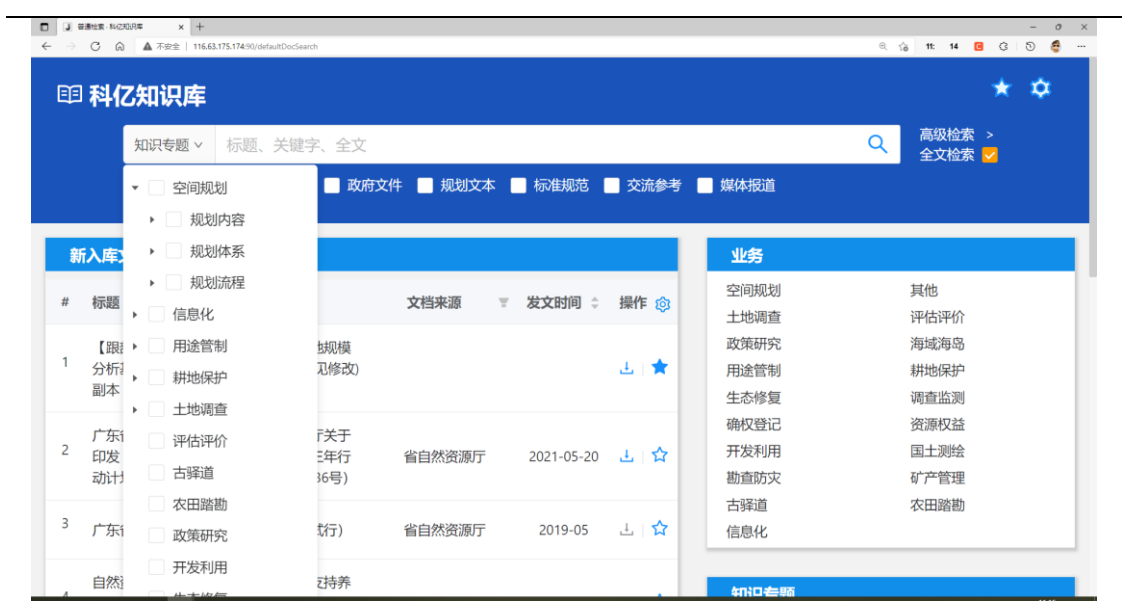

<sup>图</sup> 2-2-1

### <span id="page-6-0"></span>**2.2.2 标题、关键字、全文搜素**

在输入框里面输入文字进行搜索,如果选中全文检索,就是标题、关键字、 全文一起搜索,如果没有选中全文检索则是对标题、关键字进行搜索。

|   | 印 科亿知识库         |           |        |      |                                    |      | $\mathbf{\Omega}$ |
|---|-----------------|-----------|--------|------|------------------------------------|------|-------------------|
|   | 知识库<br>知识专题 v   |           |        |      |                                    | Q    | 高级检索 ><br>全文检索 ~  |
|   | ■ 法律规章          |           |        |      | ■ 政府文件 ■ 规划文本 ■ 标准规范 ■ 交流参考 ■ 媒体报道 |      |                   |
|   | 新入库文档           |           |        |      | 业务                                 |      |                   |
| # | 标题              | 文档来源<br>v | 发文时间 : | 操作 ® | 空间规划                               | 其他   |                   |
|   |                 |           |        |      |                                    |      |                   |
|   |                 |           |        |      | 土地调查                               | 评估评价 |                   |
|   | 【跟部汇报】规划期我省     |           |        |      | 政策研究                               | 海域海岛 |                   |
|   | 新增建设用地规模分析基     |           |        | 上食   | 用途管制                               | 耕地保护 |                   |
|   | 础材料20201231 (根据 |           |        |      | 生态修复                               | 调查监测 |                   |
|   | 余厅意见修改)副本       |           |        |      | 确权登记                               | 资源权益 |                   |
|   | 广东省自然资源厅 广东     |           |        |      | 开发利用                               | 国土测绘 |                   |
|   | 省农业农村厅关于印发      |           |        |      | 勘查防灾                               | 矿产管理 |                   |

图 2-2-2

#### <span id="page-6-1"></span>**2.2.3 分类搜索**

可以点击分类多选框,选中要查询的分类,点击搜索图标进行搜素

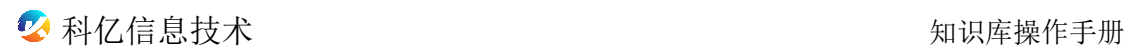

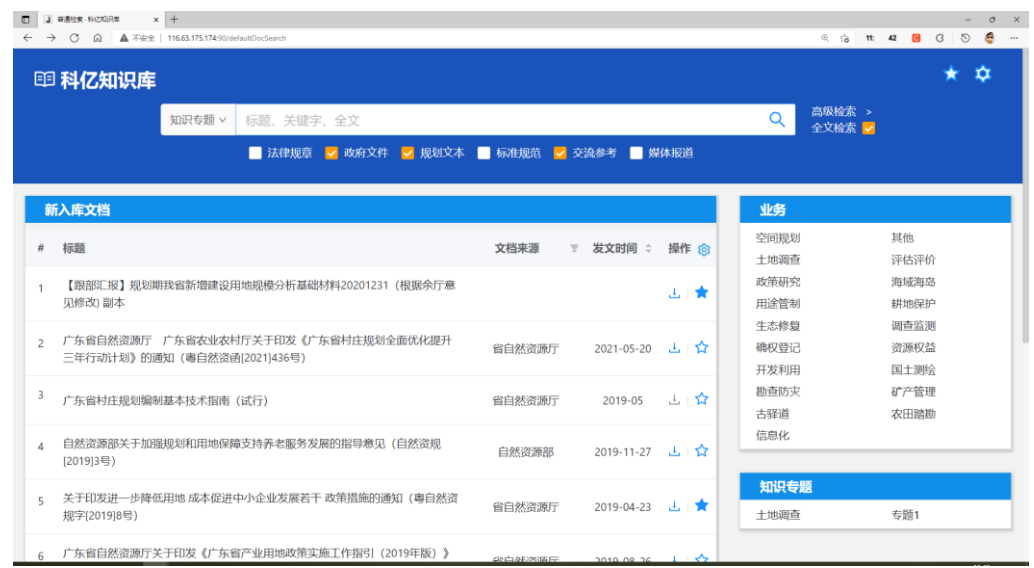

图 2-2-3

### <span id="page-7-0"></span>**2.2.4 普通检索结果页**

普通检索结果页是输入查询条件查询后出现的页面,点击结果中检索按钮还 可以对已经搜索结果再进行一次查询,点击最左边的多选框,可以对选中的文件 进行批量下载。

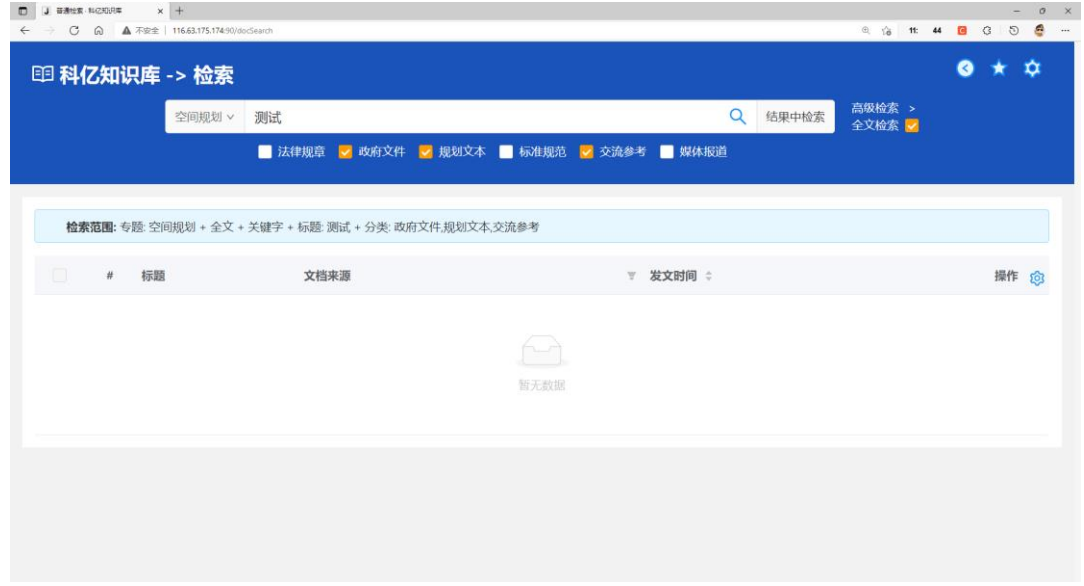

图 2-2-4

#### <span id="page-8-0"></span>**2.2.5 新入库文档**

新入库文档可以查看系统新入库的文件不仅可以下载和收藏新入库的文件, 点击标题名还可以对文件进行预览,点击收藏图标后可以收藏里显示相应的文件 点击表格里的文档来源字段可以对表格里文件的进行筛选,点击发文时间可 以根据时间进行排序,点击操作栏旁边的设置图标,可以自定义显示字段

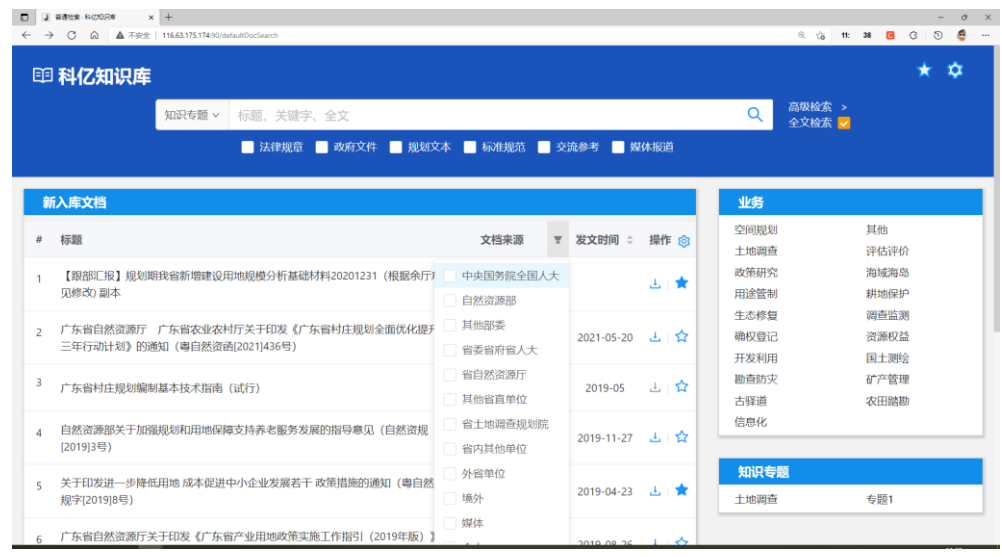

图 2-2-5

#### <span id="page-8-1"></span>**2.2.6 业务**

点击业务下的业务名称,可以对该业务进行查询

#### <span id="page-8-2"></span>**2.2.7 知识专题**

这里显示的是推荐的专题,管理员可以将想要显示的专题,显示在这里, 点击专题执行查询功能。

#### <span id="page-8-3"></span>**2.3 高级检索**

点击高级检索按钮,跳转到高级检索页面,高级搜索的查询条件比普通搜索

的要多,并且更加详细,可以分别对来源、文号、发文时间、版本状态等进行搜 索,同时也是支持结果中检索。

在高级检索页面,知识专题、来源、版本状态、涉及业务和分类知识多选。 普通检索和高级检索查询后,都会显示检索范围,方便查看,点击最左边的多选 框,可以对选中的文件进行批量下载,点击操作栏旁边的设置图标,可以自定义 显示字段

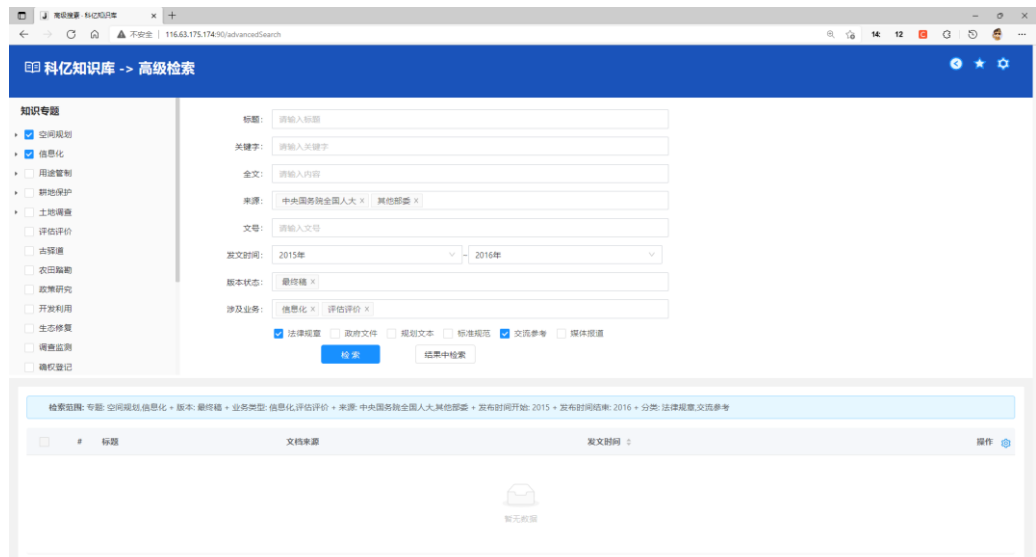

图 2-3-1

### <span id="page-9-0"></span>**3. 后台管理**

### <span id="page-9-1"></span>**3.1 后台首页**

在公共搜索页面点击进入管理图标进入后台首页,后台管理首页显示的是热 搜,这个热搜显示的是用户在系统内搜索的词和专题,分别显示搜索最多的前十 名

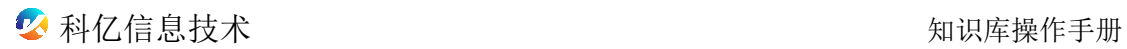

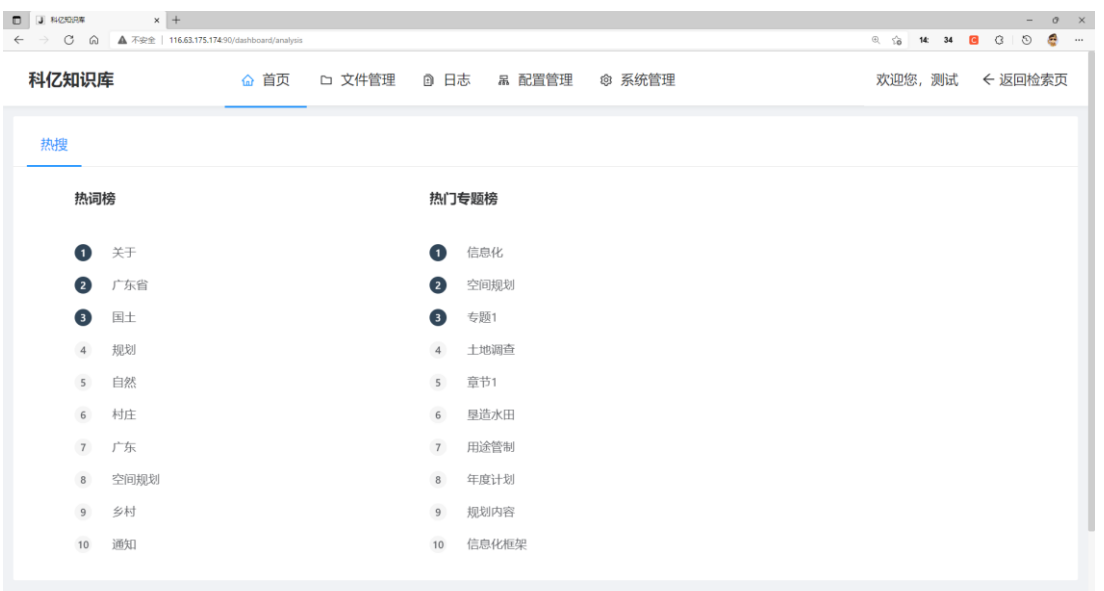

图 3-1

#### <span id="page-10-0"></span>**3.2 收藏夹**

#### <span id="page-10-1"></span>**3.2.1 页面详情**

进入菜单:文件管理->收藏夹,

查询功能:输入查询条件,点击查询即可查询

下载:点击下载图标可以下载文件

取消收藏:点击取消收藏,文件将不在收藏夹显示

字段筛选:点击分类、发文时间字段进行顺序和反序,点击来源字段可以来 源进行筛选。

批量下载:点击最左边的多选框,可以对选中的文件进行批量下载 自定义字段显示:点击操作栏旁边的设置图标,可以自定义显示字段

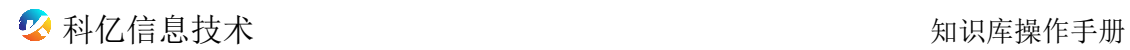

| 』 改業売·科佐旭沢车<br>$\Box$<br>$\rightarrow$ C Q<br>$\leftarrow$ |         | $\times$ +          |      | ▲ 不安全   116.63.175.174:90/km/filemanagement/KmDocFavouriteList               |         |               |         |                               |            |      | $\textcircled{\scriptsize{2}}$<br>$\vec{a}$<br>15: | -<br>O<br>æ<br>05<br>G<br>$\alpha$    | $\times$<br>$\qquad \qquad \Box$<br>$\cdots$ |
|------------------------------------------------------------|---------|---------------------|------|------------------------------------------------------------------------------|---------|---------------|---------|-------------------------------|------------|------|----------------------------------------------------|---------------------------------------|----------------------------------------------|
| 科亿知识库                                                      |         |                     | △ 首页 | □ 文件管理                                                                       | @ 日志    | 品 配置管理        | @ 系统管理  |                               |            |      | 欢迎您,测试                                             | ← 返回检索页                               |                                              |
| 编号:                                                        | 请输入编号   |                     |      | 分类:                                                                          |         | v             | 标题:     | 广东省                           |            |      | 省自然资源厅 ×<br>来源:                                    |                                       |                                              |
| 版本状态:                                                      |         | 请选择版本状态             |      | 涉及业务:                                                                        | 请选择涉及业务 |               | 关键字:    | 请输入关键字                        |            |      | 文号:<br>请输入文号                                       |                                       |                                              |
| 文件类型:                                                      |         | 请输入文件类型             |      | 发文时间:                                                                        | 请选择开始时间 | $\vee$ $\sim$ | 请选择结束时间 |                               | $\searrow$ |      |                                                    |                                       |                                              |
| 上传时间:                                                      |         | 请选择开始时间             |      | 白 ~<br>请选择结束时间                                                               |         | Ö             | Q 查询    | C 重置                          | 收記へ        |      |                                                    |                                       |                                              |
| $\Box$                                                     | 操作<br>ල | 编号                  | 分类 ≑ | 标题                                                                           |         |               |         | 来源<br>$\overline{\mathbf{v}}$ | 发文时间<br>÷  | 版本状态 | 涉及业务                                               | 关键字                                   |                                              |
| $\Box$                                                     | 自己      | Z211025121<br>50295 | 政府文件 | 广东省自然资源厅关于明确工业物业产权分割及分割转让不动产<br>登记有关事项的通知(粤自然资规字[2019]3号)                    |         |               |         | 省自然资源<br>厅                    | 2019-03-19 | 最终稿  | 确权登记                                               | 工业物业产权、分割转<br>让,不动产登记                 |                                              |
| $\Box$                                                     | 自己      | Z211022163<br>72046 | 政府文件 | (联合发文) 关于印发《广东省村镇工业集聚区升级改造攻坚战<br>三年行动方案 (2021-2023年)》的通知 (粤自然资发[2021]7<br>号) |         |               |         | 省自然资源<br>厅                    | 2021-04-06 | 最终稿  | 空间规划信息化                                            | 村镇工业集聚区,"三旧"<br>改造,                   |                                              |
| $\Box$                                                     | 自止      | Z211021165<br>22374 | 标准规范 | 广东省资源环境承载能力和国土空间开发适宜性评价技术指引<br>(试行)                                          |         |               |         | 省自然资源<br>厅                    | 2020-12    | 最终稿  | 空间规划                                               | 资源环境,承载能力,<br>国土空间开发,适宜<br>性,双评价,技术指引 |                                              |

图 3-2-1

### <span id="page-11-0"></span>**3.2.2 预览**

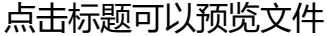

| □ J 吹歌夹·科区知识率                                                        | $x +$                              |                      |                                 |                    |                   | $\Box$ $\times$                |
|----------------------------------------------------------------------|------------------------------------|----------------------|---------------------------------|--------------------|-------------------|--------------------------------|
| ← → C A 不安全   116.63.175.174:90/km/filemanagement/KmDocFavouriteList |                                    |                      |                                 |                    | <b>@ 16: 44 B</b> | a)<br>$\mathcal{C}$<br>$\odot$ |
| 科亿知识库                                                                | 预览                                 |                      |                                 | $\times$           | !您,测试             | ← 返回检索页                        |
|                                                                      | $Q \uparrow \downarrow$<br>$\circ$ | 3 / 63               | - + 自动缩放<br>$\check{~}$         | 真》                 |                   |                                |
|                                                                      | <b>H E</b> ⊘ 8                     |                      | 目录                              | ス 转到第一页            |                   |                                |
| 编号: 请输入编号                                                            |                                    |                      | 一、总则……………………………………………………        | ⊻ 转到最后一页           | 容源厅 ×             |                                |
|                                                                      |                                    |                      |                                 | C 顺时针旋转            |                   |                                |
| 版本状态: 请选择版本状;                                                        |                                    |                      |                                 | 5 逆时针旋转            |                   |                                |
|                                                                      |                                    |                      |                                 | ▶ 文本选择工具           |                   |                                |
| 文件类型: 请输入文件类                                                         |                                    |                      |                                 | ▲ 手形工具             |                   |                                |
|                                                                      |                                    |                      |                                 |                    |                   |                                |
| 上传时间:<br>请选择开始时                                                      |                                    |                      | 2.1 各级评价主要任务和审查要点,,,,,,,,,,,,,, | ■ 垂直滚动             |                   |                                |
|                                                                      |                                    |                      |                                 | 101 水平流动<br>■ 平埔浪动 |                   |                                |
| 批量操作 v                                                               |                                    |                      |                                 |                    |                   |                                |
| 已选择 9项 清空                                                            |                                    |                      |                                 | ■ 单页视图             |                   |                                |
|                                                                      |                                    |                      |                                 | 88 双页视图            |                   |                                |
|                                                                      |                                    |                      |                                 | 88 书籍视图            |                   |                                |
| $\overline{\mathbf{z}}$<br>编号<br>හි<br>作                             | in 1999.                           |                      |                                 | <b>1 文档属性</b>      |                   | 关键字                            |
|                                                                      |                                    |                      |                                 |                    |                   |                                |
| Z21102                                                               |                                    |                      |                                 |                    |                   | 资源环境,承载能力,                     |
| 自己<br>$\overline{\mathbf{z}}$<br>2237                                | 區                                  |                      |                                 |                    |                   | 国土空间开发,适宜                      |
|                                                                      |                                    |                      |                                 |                    |                   | 性, 双评价, 技术指引                   |
|                                                                      |                                    |                      |                                 |                    |                   |                                |
| Z211020<br>自己<br>⊡                                                   |                                    |                      |                                 |                    |                   | 空间规划,"一张图",方                   |
| 8355                                                                 |                                    |                      |                                 |                    |                   | 案                              |
|                                                                      | $\leftarrow$                       | $\ddot{\phantom{1}}$ |                                 |                    |                   |                                |

图 3-2-2

### <span id="page-11-1"></span>**3.3 草稿文件夹**

### <span id="page-11-2"></span>**3.3.1 页面详情**

进入菜单:文件管理->草稿文件夹

查询功能:输入查询条件,点击查询即可查询

下载:点击下载图标可以下载文件

字段筛选:点击分类、发文时间字段进行顺序和反序,点击来源字段可以来 源进行筛选。

预览:点击标题可以对文件进行预览

自定义字段显示:点击操作栏旁边的设置图标,可以自定义显示字段

删除:点击删除图标可以对已上传的文件进行删除

提审: 点击提审图标可以对已上传的文件进行提审, 提升后文件出现在待审

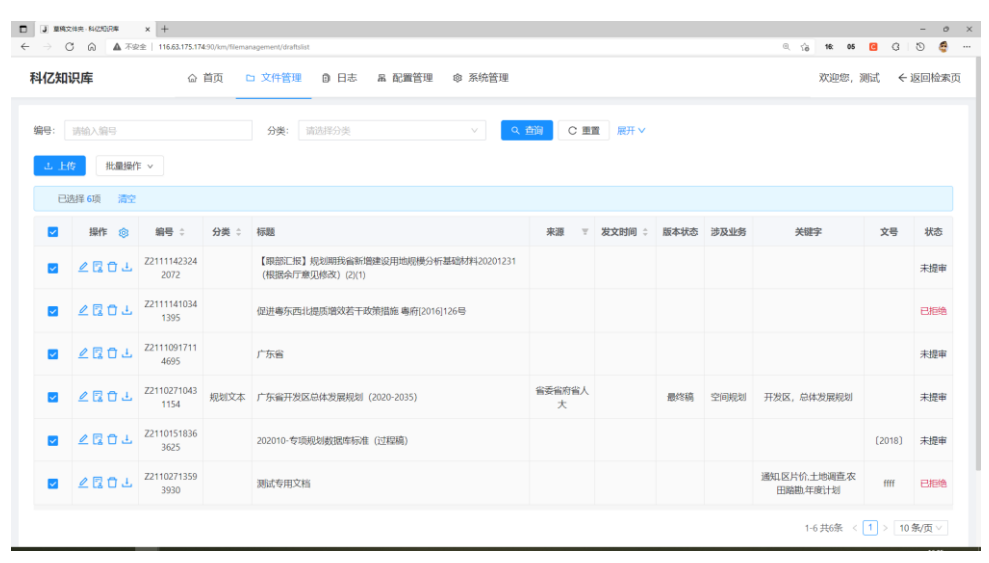

核页面等待 审核

图 3-3-1

#### <span id="page-12-0"></span>**3.3.2 上传**

点击上传按钮可以选则文件进行上传,支持单选和多选

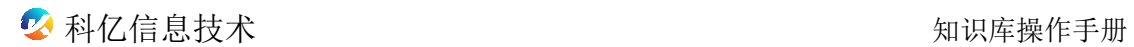

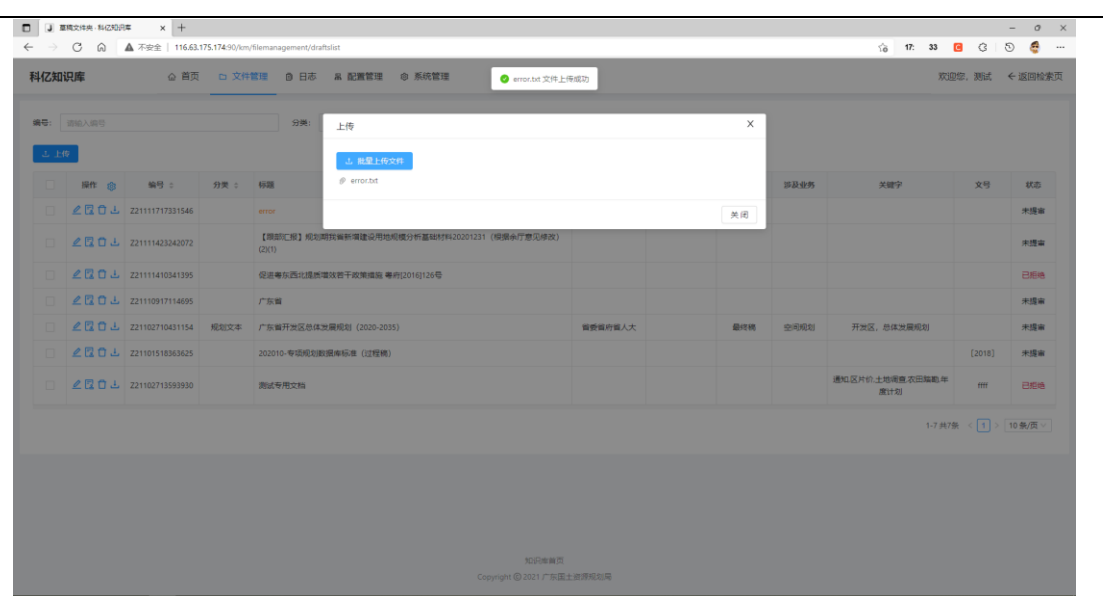

图 3-3-2

### <span id="page-13-0"></span>**3.3.3 编辑**

点击编辑图标可以对上传的文件进行分类,重新命名标题,可以选择公开方

### 式、归属的部门和版本状态等等

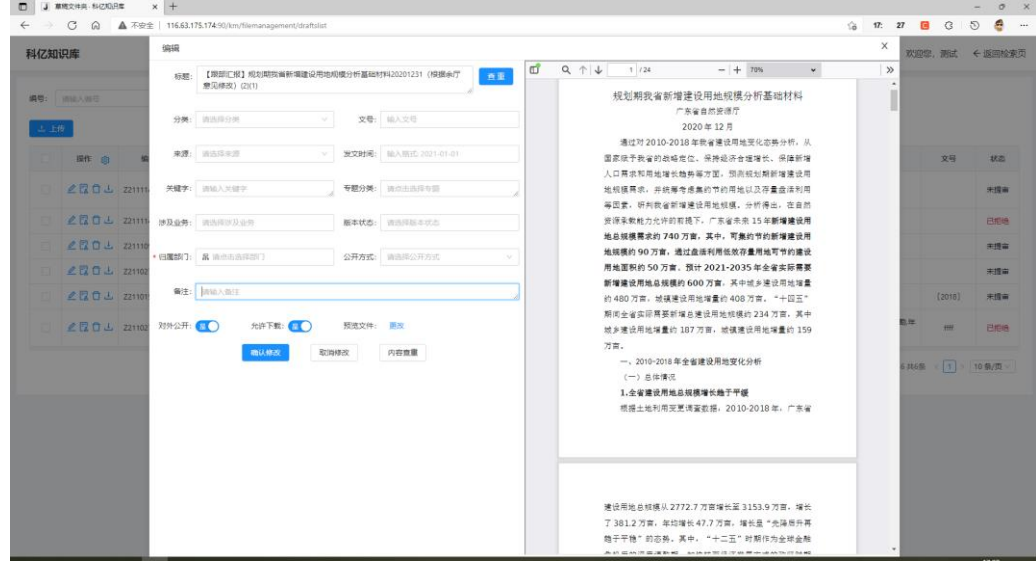

图 3-3-3

#### <span id="page-13-1"></span>**3.3.4 查重**

标题查重:点击在标题后面的查重按钮可以对标题进行查重,查找出标题相

#### 近的文档。点击查询出相似的标题,

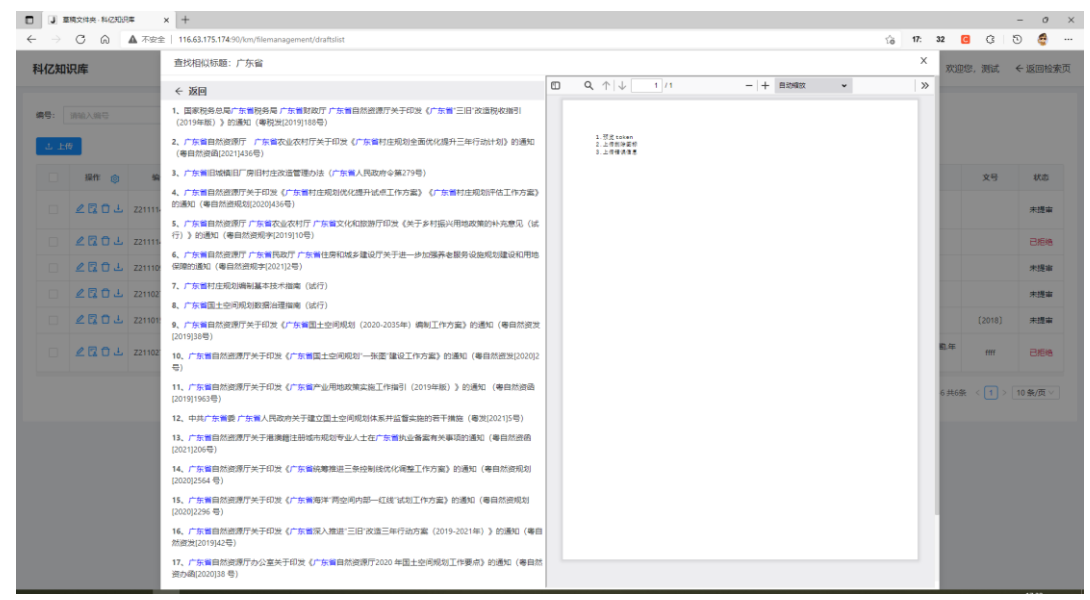

图 3-3-4

#### <span id="page-14-0"></span>**3.3.5 标题相似文件对**

标题查重,可以查询出相似的标题,点击标题,进行对比预览,对比文件是 否相同,相同的程度是多少。

| 科亿知识库                                                                                                    | ← 返回                                                                                                    |   |     |                         |                                               |                                                                                                    | $\times$ | 欢迎您, 测试 < 返回检索页        |                       |                                                     |  |
|----------------------------------------------------------------------------------------------------|----------------------------------------------------------------------------------------------------|---|-----|-------------------------|-----------------------------------------------|----------------------------------------------------------------------------------------------------|----------|------------------------|-----------------------|-----------------------------------------------------|--|
| ď<br>编号: 请输入编号<br>3.上传<br>操作 向<br>2日日と 221111<br>2日□→ 221111<br>221111<br>22110<br>2 2 □ ± 221102<br>$270 + 221101$<br>22102 | $Q \uparrow \downarrow$<br>- + 自动模块<br>1/24<br>FOR RECORD OF YOU BE THE REPORT OF THE SAME TO STAND WAS LIFTED AND THE VEHICLE OF THE STATE OF<br>人口需求和用地增长趋势等方面,预测规划期新增建设用<br>地规模需求, 并统筹考虑集约节约用地以及存量盘活利用<br>等因素,研判我省新增建设用地规模。分析得出,在自然<br>资源承载能力允许的前提下,广东省未来15年新增建设用<br>地总规模需求约 740 万亩, 其中, 可集约节约新增建设用<br>地规模约 90 万亩, 通过盘活利用低效存量用地可节约建设<br>用地面积约 50 万亩。预计 2021-2035 年全省实际需要<br>新增建设用地总规模约 600 万亩, 其中域乡建设用地增量<br>约 480 万亩, 域镇建设用地增量约 408 万亩, "十四五"<br>期间全省实际需要新增总建设用地规模约 234 万亩, 其中<br>城乡建设用地增量约 187 万亩, 城镇建设用地增量约 159<br>万亩。<br>一、2010-2018年全省建设用地变化分析<br>(一) 总体情况<br>1. 全省建设用地总规模增长趋于平缓<br>根据土地利用变更调查数据, 2010-2018年, 广东省 | ш | > 0 | $Q \uparrow \downarrow$ | 1/24<br>万亩。<br>(一) 总体情况<br>1. 全省建设用地总规模增长趋于平缓 | $-1 + 70%$<br>$\checkmark$<br>规划期我省新增建设用地规模分析基础材料<br>广东省自然资源厅<br>2020年12月<br>通过对 2010-2018年我省建设用地变化态势分析,从<br>国家联予我省的战略定位、保持经济合理增长、保障新增<br>人口需求和用地增长趋势等方面,预测规划期新增建设用<br>地规模需求,并统筹考虑集约节约用地以及存量盘活利用<br>等因素,研判我省新增建设用地规模,分析得出,在自然<br>资源柔毅能力允许的前提下, 广东省未来 15年新增建设用<br>地总规模需求约 740 万亩, 其中, 可集约节约新增建设用<br>地规模的 90 万亩, 通过盘活利用低效存量用地可节的建设<br>用地面积约 50 万亩。预计 2021-2035 年全省实际需要<br>新增建设用地总规模约 600 万亩, 其中城乡建设用地增量<br>约 480 万亩,地镇建设用地增量约 408 万亩。"十四五"<br>期间全省实际需要新增总建设用地规模的 234 万亩, 某中<br>域乡建设用地增量的 187 万亩, 域镇建设用地增量的 159<br>一、2010-2018年全省建设用地变化分析<br>根据土地利用变更调查教据, 2010-2018年, 广东省 | $\gg$    | 任<br>共7条 < 1 > 10条/页 > | 文号<br>[2018]<br>ffff. | 状态<br>未提审<br>未提案<br>已拒绝<br>未提案<br>未提审<br>未提审<br>已拒绝 |  |
|                                                                                                    | 建设用地总规模从 2772.7 万亩增长至 3153.9 万亩, 增长<br>了381.2 万亩,年均增长47.7 万亩,增长呈"先降后升再<br>趋于平稳"的去势。其中, "十二五"时期作为全球金融<br>危机后的深度调整期、加快转变经济发展方式的攻坚时期                                                                                                    |   |     |                         |                                               |                                                                                                    |          |                        |                       |                                                     |  |

图 3-3-5

### <span id="page-15-0"></span>**3.3.6 内容相似查询**

| m.           | J 草積文件夹 · 科亿知识库 |        | $\times$ +                                                                                       |    |                                                                   |               |          |   |                   |          | $ 0$ $\times$ |
|--------------|-----------------|--------|--------------------------------------------------------------------------------------------------|----|-------------------------------------------------------------------|---------------|----------|---|-------------------|----------|---------------|
| $\leftarrow$ |                 |        | $\rightarrow$ C (a) $\triangle$ $\overline{AB}$ + 116.63.175.174:90/km/filemanagement/draftslist |    |                                                                   | $\frac{1}{2}$ | 17: 55 G |   | $\circ$           | $\Omega$ | ⊛ …           |
| 科亿知识库        |                 |        | 直找相似内容:【跟部汇报】规划期我省新增建设用地规模分析基础材料20201231 (根据余厅意见修改) (2)(1)                                       |    |                                                                   |               | $\times$ |   | 欢迎您,测试 < 返回检索页    |          |               |
|              |                 |        | ← 返回                                                                                             | ග් | $Q \uparrow \downarrow$<br>$-1 + 70%$<br>1/24<br>$\checkmark$     |               | $\gg$    |   |                   |          |               |
|              | 编号: 请输入编号       |        | 1、【限部汇报】规划期我省新增建设用地规模分析基础材料20201231 (根据余厅意见修改)副本                                                 |    |                                                                   |               |          |   |                   |          |               |
|              |                 |        | 2、广东省国土空间规划数据治理指南 (试行)                                                                           |    |                                                                   |               |          |   |                   |          |               |
| 上传           |                 | 批量排作 v | 3、国土空间观划城市体检评估规程(试行) (自然资空间规划函(2020)235号时件)                                                      |    |                                                                   |               |          |   |                   |          |               |
|              | 已选择 7项 请空       |        | 4、市级国土空间总体规划编制指南 (试行)                                                                            |    | 规划期我省新增建设用地规模分析基础材料<br>广东省自然资源厅                                   |               |          |   |                   |          |               |
|              |                 |        | 5、广东省资源环境承载能力和国土空间开发适宜性评价技术指引 (试行)                                                               |    | 2020年12月                                                          |               |          |   |                   |          |               |
| M            | 操作 (8)          |        | 6. 广东省自然资源厅关于印发《广东省产业用地政策实施工作指引 (2019年版) 》的通知 (粤自然资源                                             |    | 通过对 2010-2018年我省建设用地变化态等分析,从                                      |               |          |   | 文号                |          | 状态            |
|              | ● 图 自 上 221111  |        | [2019]1963号)                                                                                     |    | 国家联予我省的战略定位、保持经济合理增长、保障新增                                         |               |          |   |                   |          | 未提审           |
|              |                 |        |                                                                                                  |    | 人口需求和用地增长趋势等方面,预测规划期新增建设用                                         |               |          |   |                   |          |               |
|              | 2E0.122111      |        |                                                                                                  |    | 地规模需求, 并统筹考虑集的节约用地以及存量盘活利用<br>等因素, 研判我省新增建设用地规模, 分析得出, 在自然        |               |          |   |                   |          | 未提案           |
|              | 22111           |        |                                                                                                  |    | 资源承载能力允许的前提下, 广东省未来 15年新增建设用                                      |               |          |   |                   |          | 已拒绝           |
|              |                 |        |                                                                                                  |    | 地总规模需求的 740 万亩, 其中, 可集约节约新增建设用                                    |               |          |   |                   |          |               |
|              | 22110           |        |                                                                                                  |    | 地规模的 90 万亩, 通过盘活利用低效存量用地可节的建设                                     |               |          |   |                   |          | 未提案           |
|              | 2日11 221102     |        |                                                                                                  |    | 用地面积的 50 万亩,预计 2021-2035年全省实际需要                                   |               |          |   |                   |          | 未提审           |
|              | 2日口土 221101     |        |                                                                                                  |    | 新增建设用地总规模约 600 万亩, 其中城乡建设用地增量<br>约 480 万亩, 域镇建设用地增量约 408 万亩。"十四五" |               |          |   | [2018]            |          | 未提审           |
|              |                 |        |                                                                                                  |    | 期间全省实际需要新增总建设用地规模的 234 万亩, 其中                                     |               |          |   |                   |          |               |
|              | △日□→ 221102     |        |                                                                                                  |    | 域乡建设用地增量的 187 万亩, 域镇建设用地增量的 159                                   |               |          | 庄 | ffff.             |          | 已拒绝           |
|              |                 |        |                                                                                                  |    | 万亩。<br>一、2010~2018年全省建设用地变化分析                                     |               |          |   |                   |          |               |
|              |                 |        |                                                                                                  |    | (一) 总体情况                                                          |               |          |   | 共/条 < 1 > 10条/页 > |          |               |
|              |                 |        |                                                                                                  |    | 1. 全省建设用地总规模增长趋于平缓                                                |               |          |   |                   |          |               |
|              |                 |        |                                                                                                  |    | 根据土地利用变更调查教据, 2010-2018年, 广东省                                     |               |          |   |                   |          |               |
|              |                 |        |                                                                                                  |    |                                                                   |               |          |   |                   |          |               |
|              |                 |        |                                                                                                  |    |                                                                   |               |          |   |                   |          |               |
|              |                 |        |                                                                                                  |    |                                                                   |               |          |   |                   |          |               |
|              |                 |        |                                                                                                  |    |                                                                   |               |          |   |                   |          |               |
|              |                 |        |                                                                                                  |    | 18.15.00 to academic white is related to the North Wilson and the |               |          |   |                   |          |               |

点击编辑界面的内容查重按钮,可以对文件的内容进行相似查询

图 3-3-6

### <span id="page-15-1"></span>**3.3.7 内容相似对比**

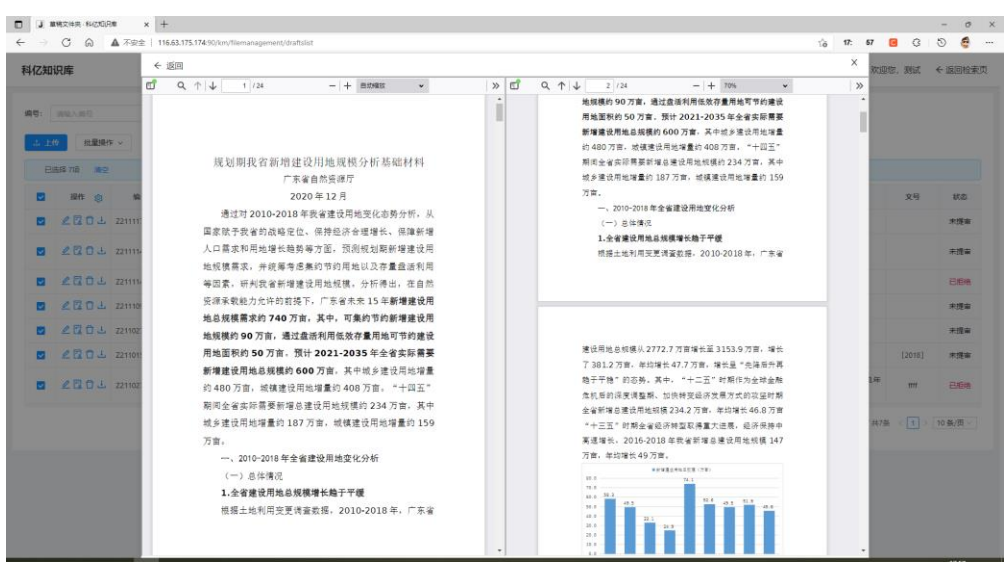

点击内容查重出来的文件标题可以进行相似对比预览

图 3-3-7

### <span id="page-16-0"></span>**3.3.8 预览文件的更改和恢复**

在编辑界面里点击更改按钮可以更换上传的预览文件,点击恢复可以恢复成

#### 原来的预览文件

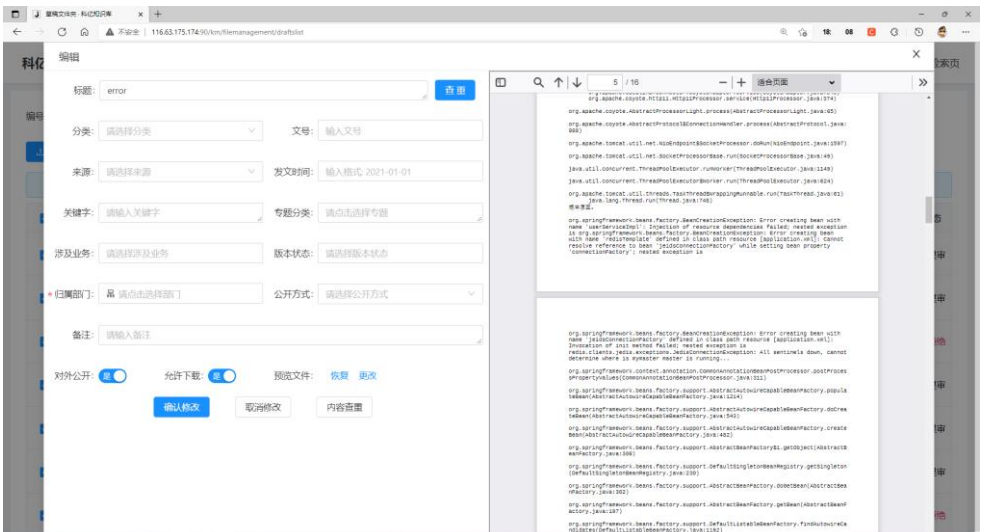

图 3-3-8

### <span id="page-16-1"></span>**3.3.9 批量操作**

可以多次点击表格最左边的多选框进行批量操作,可以对选中的文件进行批

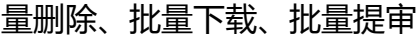

| $\blacksquare$                | J 草積文件典 科亿加倍率                                                | $x +$               |      |                                                       |                         |           |      |      |                            |        | $ 0$ $\times$            |
|-------------------------------|--------------------------------------------------------------|---------------------|------|-------------------------------------------------------|-------------------------|-----------|------|------|----------------------------|--------|--------------------------|
| $\rightarrow$<br>$\leftarrow$ | □ (a) ▲ 不安全   116.63.175.174.90/km/filemanagement/draftslist |                     |      |                                                       |                         |           |      |      | 徐 9 回 (3)<br>$Q$ $\hat{B}$ |        | e<br>$\odot$<br>$\cdots$ |
|                               | 科亿知识库                                                        |                     | △ 首页 | □ 文件管理<br>◎ 日志<br>品 配置管理<br>@ 系统管理                    |                         |           |      |      | 欢迎您、测试                     |        | ← 返回检索页                  |
| 编号:                           | 请输入编号                                                        |                     |      | Q 查询<br>请选择分类<br>分类:<br>$\vee$                        |                         | C 重置 展开 V |      |      |                            |        |                          |
|                               | 批量操作 v<br><b>J. 上传</b>                                       |                     |      |                                                       |                         |           |      |      |                            |        |                          |
|                               | □ 批量删除<br>已选择 71<br><b>2 批量提审</b>                            |                     |      |                                                       |                         |           |      |      |                            |        |                          |
| $\overline{\mathbf{v}}$       |                                                              | <b>接 ± 批量下载 号 ☆</b> | 分类 : | 标题                                                    | 来源<br>$\overline{\tau}$ | 发文时间 :    | 版本状态 | 涉及业务 | 关键字                        | 文号     | 状态                       |
| $\overline{\mathbf{v}}$       | ●图自上                                                         | Z2111171733<br>1546 |      | error                                                 |                         |           |      |      |                            |        | 未提审                      |
| $\overline{\mathbf{v}}$       | △昆口山                                                         | Z2111142324<br>2072 |      | 【跟部汇报】规划期我省新增建设用地规模分析基础材料20201231<br>(根据余厅意见修改)(2)(1) |                         |           |      |      |                            |        | 未提审                      |
| $\overline{\mathbf{v}}$       | △昆口山                                                         | Z2111141034<br>1395 |      | 促进粤东西北提质增效若干政策措施 粤府[2016]126号                         |                         |           |      |      |                            |        | 已拒绝                      |
| $\overline{\mathbf{v}}$       | ●図口山                                                         | Z2111091711<br>4695 |      | 广东省                                                   |                         |           |      |      |                            |        | 未提审                      |
| $\overline{\mathbf{v}}$       | ●图目上                                                         | Z2110271043<br>1154 |      | 规划文本 广东省开发区总体发展规划 (2020-2035)                         | 省委省府省人<br>大             |           | 最终稿  | 空间规划 | 开发区,总体发展规划                 |        | 未提审                      |
| $\overline{\mathbf{v}}$       | △昆口山                                                         | Z2110151836<br>3625 |      | 202010-专项规划数据库标准 (过程稿)                                |                         |           |      |      |                            | [2018] | 未提审                      |
| $\overline{\mathbf{v}}$       | ∠図口上                                                         | Z2110271359<br>3930 |      | 测试专用文档                                                |                         |           |      |      | 通知区片价,土地调查农<br>田踏勘年度计划     | ffff   | 已拒绝                      |

图 3-3-9

#### <span id="page-17-0"></span>**3.4 待审核文件**

#### <span id="page-17-1"></span>**3.4.1 页面详情**

进入菜单:文件管理->待审核文件

查询功能:输入查询条件,点击查询即可查询

下载:点击下载图标可以下载文件

批量下载:点击最左边的多选框,可以对选中的文件进行批量下载

字段筛选:点击分类、发文时间字段进行顺序和反序,点击来源字段可以来 源进行筛选。

自定义字段显示:点击操作栏旁边的设置图标,可以自定义显示字段

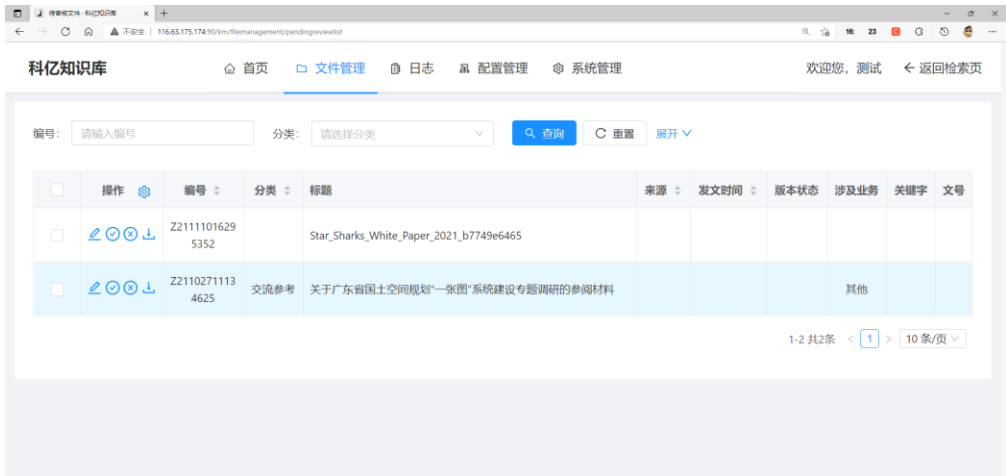

图 3-4-1

#### <span id="page-17-2"></span>**3.4.2 编辑界面**

点击编辑图标可以对上传的文件进行分类,重新命名标题,可以选择公开方 式、归属的部门和版本状态等等,在这个界面点击修改并发布按钮可以对文件进 行更改和发布

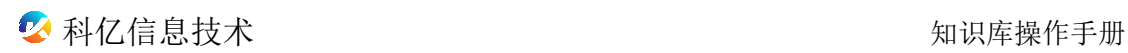

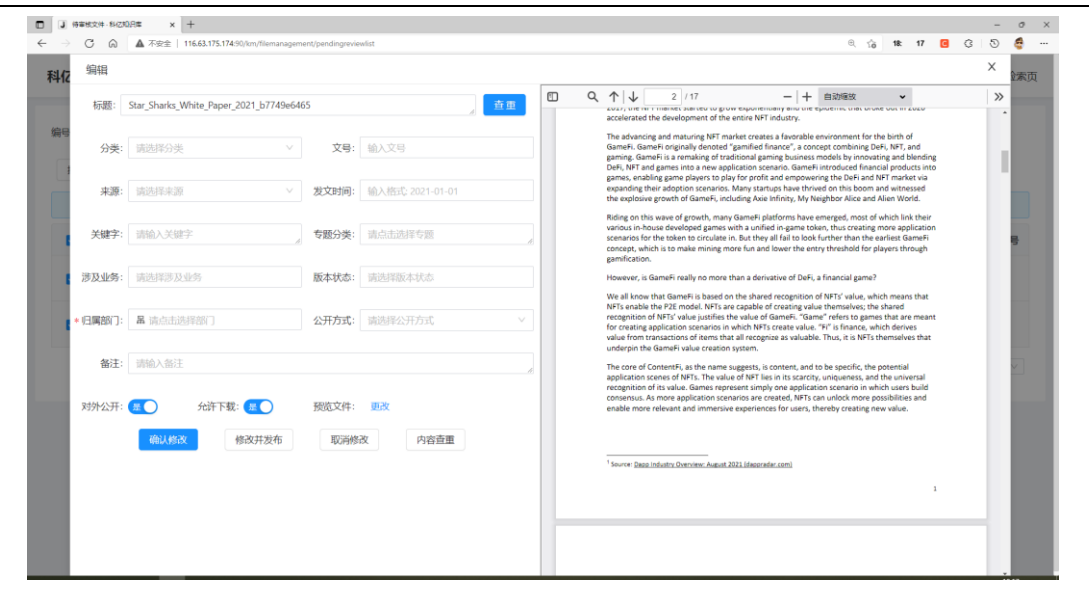

图 3-4-2

#### <span id="page-18-0"></span>**3.4.3 审核**

点击通过按钮可以对该文件进行审核通过,点击拒绝可以拒绝文件通过

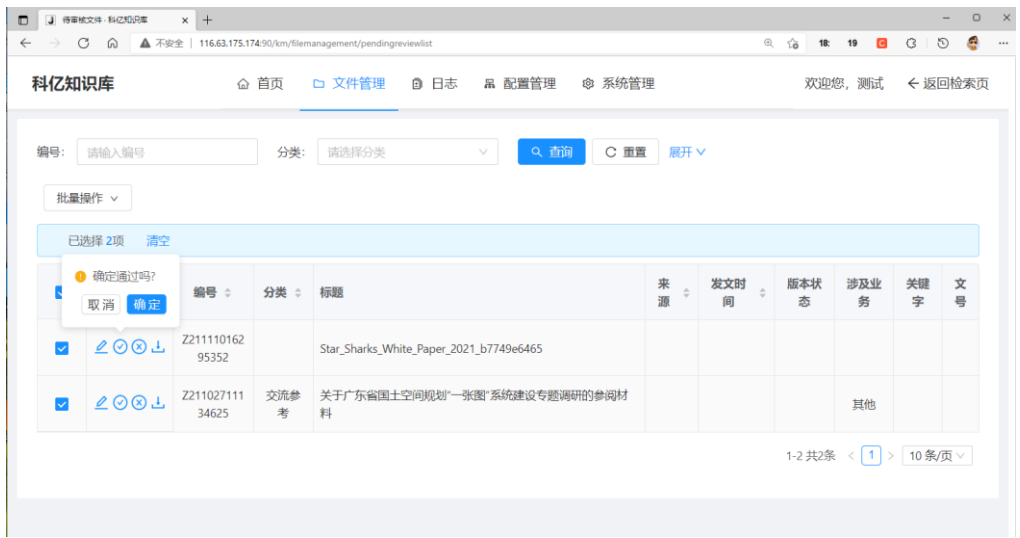

图 3-4-3

#### <span id="page-18-1"></span>**3.4.4 批量操作**

可以多次点击表格最左边的多选框进行批量操作,可以对选中的文件进行批 量通过、批量拒绝、批量下载

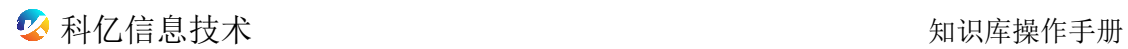

| 科亿知识库                   |                  |    |                     | △ 首页     | <b>③ 日志</b><br>品 配置管理<br>◎ 系统管理<br>□ 文件管理 |              |                                 |          | 欢迎您,测试   |         | ← 返回检索页 |
|-------------------------|------------------|----|---------------------|----------|-------------------------------------------|--------------|---------------------------------|----------|----------|---------|---------|
| 编号:                     | 请输入编号<br>批量操作 v  |    |                     | 分类:      | Q 查询<br>C 重置<br>请选择分类<br>$\vee$           | 展开 V         |                                 |          |          |         |         |
|                         | √ 批量通过<br>x 批量拒绝 | 清空 |                     |          |                                           |              |                                 |          |          |         |         |
|                         | + 批量下载           | ශ  | 编号 :                | 分类 ☆     | 标题                                        | 来源<br>$\div$ | 发文时<br>$\hat{\mathcal{C}}$<br>间 | 版本状<br>态 | 涉及业<br>务 | 关键<br>字 | 文<br>릉  |
| $\overline{\mathbf{v}}$ | <b>200L</b>      |    | Z211110162<br>95352 |          | Star_Sharks_White_Paper_2021_b7749e6465   |              |                                 |          |          |         |         |
| $\overline{\mathbf{v}}$ | 200T             |    | Z211027111<br>34625 | 交流参<br>考 | 关于广东省国土空间规划"一张图"系统建设专题调研的参阅材<br>料         |              |                                 |          | 其他       |         |         |

图 3-4-4

# <span id="page-19-0"></span>**3.5 已审核文件**

#### <span id="page-19-1"></span>**3.5.1 页面详情**

进入菜单:文件管理->已审核文件

查询功能:输入查询条件,点击查询即可查询

下载:点击下载图标可以下载文件

字段筛选:点击分类、发文时间字段进行顺序和反序,点击来源字段可以来 源进行筛选。

自定义字段显示:点击操作栏旁边的设置图标,可以自定义显示字段

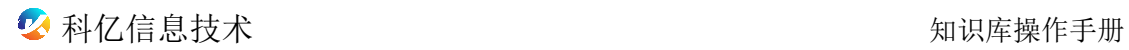

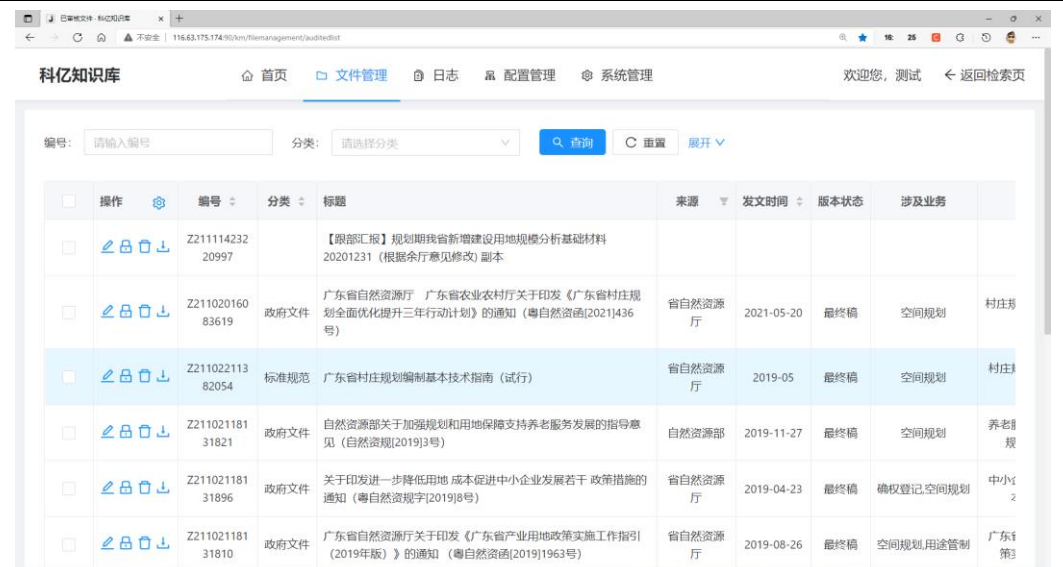

图 3-5-1

### <span id="page-20-0"></span>**3.5.2 文件禁用和启用**

点击禁用图标,文件被禁用,在搜索界面文件将不在被搜索到,点击启用图 标,文件被启用,在搜索界面文件可以被搜索到,如果在编辑界面在点击对外公 开,文件可以在公共搜索界面搜索到

| $\cap$ | J 日本他文件 - 科乙知识库<br>$x +$<br>$\Omega$ | ▲ 不安全   116.63.175.174:50/km/filemanagement/auditedist |      |                                                                        |                                |            | 8 +  | $\Omega$<br>18:<br>31<br>扁 | $\sigma$<br>e<br>$\mathcal{D}$ |
|--------|--------------------------------------|--------------------------------------------------------|------|------------------------------------------------------------------------|--------------------------------|------------|------|----------------------------|--------------------------------|
|        | 科亿知识库                                |                                                        | △ 首页 | □ 文件管理<br>@ 系统管理<br>◎ 日志<br>品 配置管理                                     |                                |            |      | 欢迎您,测试<br>← 返回检索页          |                                |
| 编号     | 请输入编号                                |                                                        | 分类   | C 重置<br>Q 香询<br>请选择分类<br>$\mathcal{N}$                                 | 展开 V                           |            |      |                            |                                |
|        | 你是否将文件禁用?<br>取消<br>确定                | 编号 :                                                   | 分类 : | 标题                                                                     | 来源<br>$\overline{\mathcal{A}}$ | 发文时间<br>古  | 版本状态 | 涉及业务                       |                                |
| 同      | 2801                                 | Z211114232<br>20997                                    |      | 【跟部汇报】规划期我省新增建设用地规模分析基础材料<br>20201231 (根据余厅意见修改)副本                     |                                |            |      |                            |                                |
|        | 2801                                 | Z211020160<br>83619                                    | 政府文件 | 广东省自然资源厅 广东省农业农村厅关于印发《广东省村庄规<br>划全面优化提升三年行动计划》的通知(粤自然资函[2021]436<br>号) | 省自然资源<br>厅                     | 2021-05-20 | 最终稿  | 空间规划                       | 村庄                             |
| 同      | 2801                                 | Z211022113<br>82054                                    | 标准规范 | 广东省村庄规划编制基本技术指南 (试行)                                                   | 省自然资源<br>厅                     | 2019-05    | 最终稿  | 空间规划                       | 村庄                             |
| m      | 2801                                 | Z211021181<br>31821                                    | 政府文件 | 自然资源部关于加强规划和用地保障支持养老服务发展的指导意<br>见 (自然资规[2019]3号)                       | 自然资源部                          | 2019-11-27 | 最终稿  | 空间规划                       | 养老                             |
|        | 2801                                 | Z211021181<br>31896                                    | 政府文件 | 关于印发进一步降低用地 成本促进中小企业发展若干 政策措施的<br>通知 (粤自然资规字[2019]8号)                  | 省自然资源<br>厅                     | 2019-04-23 | 最终稿  | 确权登记、空间规划                  | 中小                             |
| 圆      | 2801                                 | Z211021181<br>31810                                    | 政府文件 | 广东省自然资源厅关于印发《广东省产业用地政策实施工作指引<br>(2019年版)》的通知 (粵自然资函[2019]1963号)        | 省自然资源<br>厅                     | 2019-08-26 | 最终稿  | 空间规划用涂管制                   | 广东<br>第                        |

图 3-5-2

### <span id="page-21-0"></span>**3.6 文件统计**

### <span id="page-21-1"></span>**3.5.1 页面详情**

#### 进入菜单:文件管理->文件统计

文件统计可以对不同分类进行不同的维度统计,可以分别统计出文件的数量 和文件大小

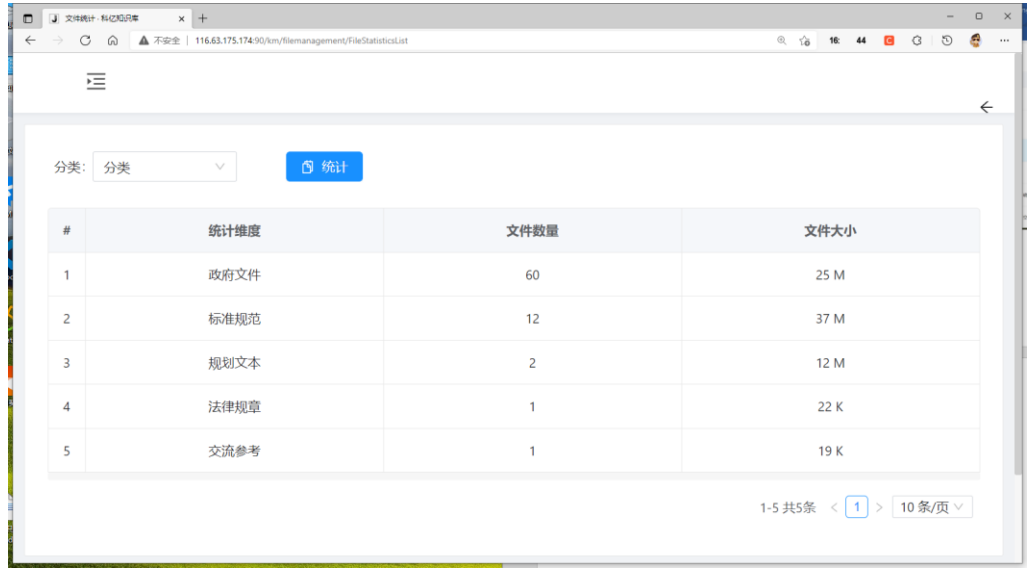

图 3-5-1

### <span id="page-21-2"></span>**3.5.2 分类统计**

点击分类下拉框,点击统计按钮,对不同的分类进行统计

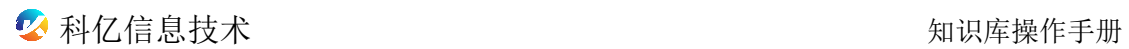

| 科亿知识库          |              |          |      | 企 首页 □ 文件管理 □ 日志 □ 配置管理 | @ 系统管理 |                     | 欢迎您,测试 |  | ← 返回检索页 |  |
|----------------|--------------|----------|------|-------------------------|--------|---------------------|--------|--|---------|--|
| 分类:            | 审核状态         | $\wedge$ | 6 统计 |                         |        |                     |        |  |         |  |
| $\#$           | 请选择          | 矑        |      | 文件数量                    |        | 文件大小                |        |  |         |  |
|                | 分类           |          |      |                         |        |                     |        |  |         |  |
| 1              | 来源           | 过        |      | 75                      |        | 64 M                |        |  |         |  |
| $\overline{2}$ | 审核状态<br>涉及业务 |          |      | 5                       |        | 17 M                |        |  |         |  |
| 3              | 版本状态         | 徊        |      | $\overline{c}$          |        | 743 K               |        |  |         |  |
| 4              |              | 待审核      |      | $\overline{2}$          |        | 924 K               |        |  |         |  |
|                |              |          |      |                         |        | 1-4共4条 < 1 > 10条页 > |        |  |         |  |

图 3-5-2

### <span id="page-22-0"></span>**3.7 文档操作记录**

#### <span id="page-22-1"></span>**3.7.1 页面详情**

进入菜单:日志->文档操作记录

查询功能:输入查询条件,点击查询即可查询

排序:点击相应的表格字段,分别根据该字段进行排序

导出:点击多选框,选中记录,点击导出按钮,会对选中的记录进行导出

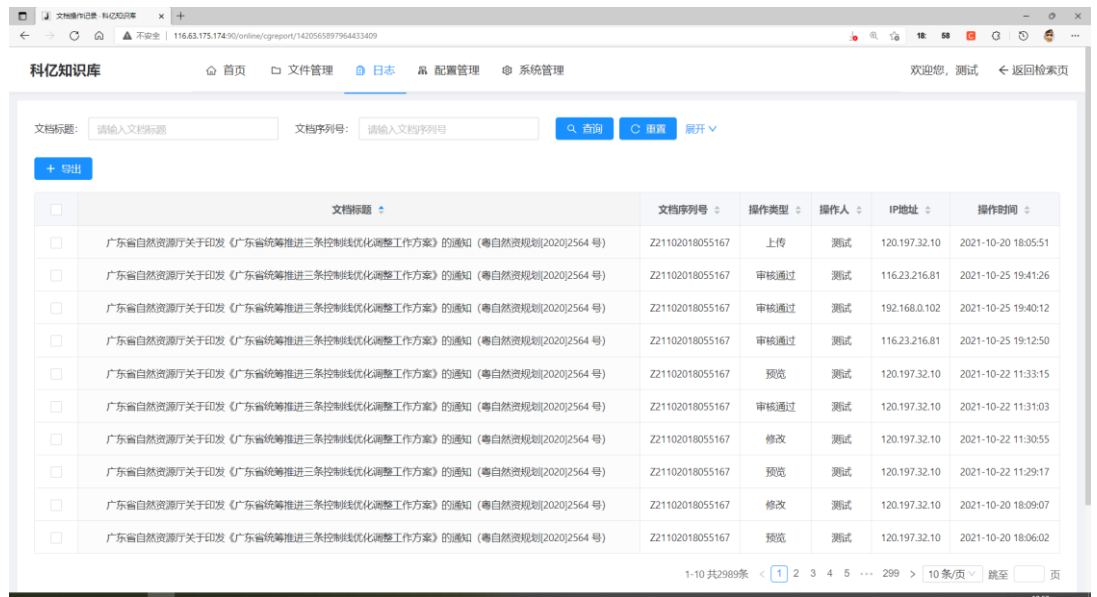

图 3-6-1

### <span id="page-23-0"></span>**3.8 系统日志**

#### <span id="page-23-1"></span>**3.8.1 登录日志**

进入菜单:日志->系统日志->登录日志

查询功能:输入查询条件,点击查询即可查询

排序:点击相应的表格字段,分别根据该字段进行排序

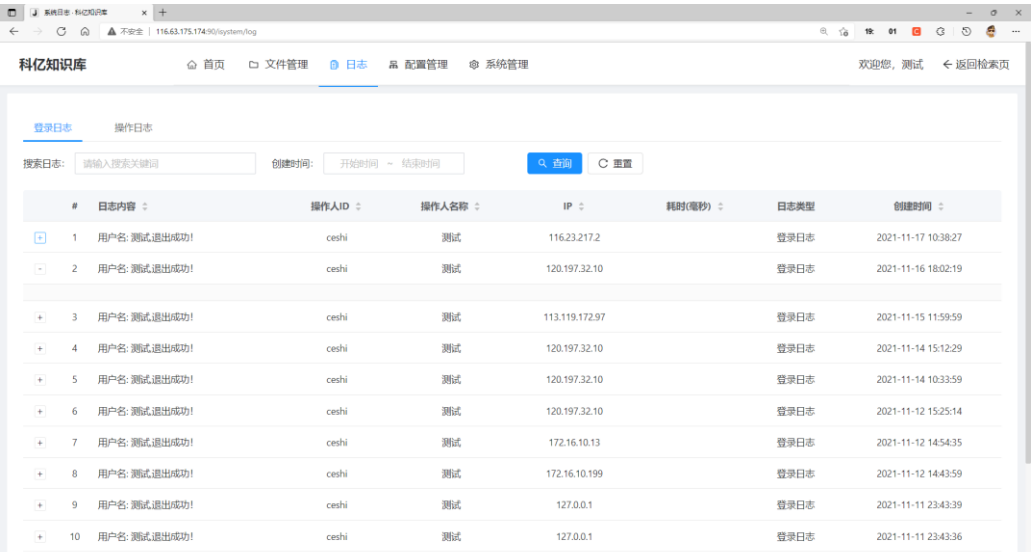

图 3-7-1

#### <span id="page-23-2"></span>**3.8.2 操作日志**

进入菜单:日志->系统日志->操作日志

查询功能:输入查询条件,点击查询即可查询

排序:点击相应的表格字段,分别根据该字段进行排序

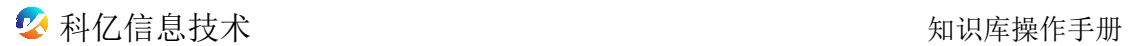

| 科亿知识库                        |                         | △ 首页  | □ 文件管理  | <b>■ 日志</b> | 品 配置管理               | @ 系统管理   |      | 欢迎您,测试 | ← 返回检索页             |
|------------------------------|-------------------------|-------|---------|-------------|----------------------|----------|------|--------|---------------------|
| 登录日志                         | 操作日志                    |       |         |             |                      |          |      |        |                     |
| 搜索日志:                        | 请输入搜索关键词                | 创建时间: |         | 开始时间 ~ 结束时间 | 操作类型:                | 请选择操作…   | Q 查询 | C 重置   |                     |
| $\#$                         | 日志内容 :                  |       | 操作人ID : | 操作人名称:      | $IP \nightharpoonup$ | 耗时(毫秒) : | 日志类型 | 操作类型   | 创建时间 :              |
| $^{\rm +}$                   | km doc favourite-分页列表查询 |       | ceshi   | 测试          | 116.23.217.2         | 1185     | 操作日志 | 查询     | 2021-11-17 18:59:26 |
| $^{\rm +}$<br>$\overline{c}$ | km doc-编辑发布状态           |       | ceshi   | 测试          | 116.23.217.2         | 214      | 操作日志 | 修改     | 2021-11-17 18:27:48 |
| $\pm$<br>3                   | km doc-编辑发布状态           |       | ceshi   | 测试          | 116.23.217.2         | 453      | 操作日志 | 修改     | 2021-11-17 18:27:44 |
| $+$<br>4                     | km doc-预览文件替换           |       | ceshi   | 测试          | 116.23.217.2         | 85       | 操作日志 | 查询     | 2021-11-17 17:58:51 |
|                              |                         |       | ceshi   | 测试          | 116.23.217.2         | 187      | 操作日志 | 查询     | 2021-11-17 17:33:15 |
| $^{\mathrm{+}}$<br>5         | km_doc-文件上传             |       |         |             |                      |          |      |        |                     |
| 6<br>$^{\rm +}$              | km doc favourite-分页列表查询 |       | ceshi   | 测试          | 116.23.217.2         | 782      | 操作日志 | 查询     | 2021-11-17 15:13:04 |

图 3-7-2

### <span id="page-24-0"></span>**3.9 系统参数**

### <span id="page-24-1"></span>**3.9.1 系统配置界面**

### 进入菜单: 配置管理->系统参数

| n      | 操作 | 参数编码                     | 参数值                                                                                        | 参数说明                                   |
|--------|----|--------------------------|--------------------------------------------------------------------------------------------|----------------------------------------|
| п      | 编组 | MaxContentSearchLength   | 102400                                                                                     | 全文检索最大参数最大长度 (内容查重, 如果时间过长或报错, 请调小参数值) |
| $\Box$ | 编辑 | DuplicateCheckHitRate    | 50%                                                                                        | 文档标题与内容查重关键字匹配比例(高于此比例为疑似重复)           |
| Ω      | 编辑 | supportFileTypes         | doc,xls,pdf,ppt,txt,xlsx,docx,pptx,zip,rar,jpg,jpeg,bmp,png,gif 全部支持的文件格式后缀,如果不限制上传格式则设置为空 |                                        |
| п      | 编辑 | downloadLimitConfig      | 102                                                                                        | 24小时下载次数限制                             |
| $\Box$ | 编辑 | TitleSearchBoostConfig   | 1                                                                                          | 检索权重:标题以1位基数                           |
| $\Box$ | 编辑 | KeywordSearchBoostConfig |                                                                                            | 检索权重:关键字,以1位基数                         |
| $\Box$ | 编辑 | ContentSearchBoostConfig | 1                                                                                          | 检索权重:内容,以1位基数                          |
| $\Box$ | 编辑 | searchLimitConfig        | 10                                                                                         | 10秒搜索次数限制                              |
| $\Box$ | 编辑 | viewLimitConfig          | 10                                                                                         | 10秒预览次数限制                              |
| $\Box$ | 编辑 | IndexFileTypes           | doc,xls,pdf,ppt,txt,xlsx,docx,pptx,zip,rar                                                 | 解释并全文入库的文件格式                           |

图 3-8-1

### <span id="page-25-0"></span>**3.9.2 编辑**

### <span id="page-25-1"></span>**3.9.2.1 点击编辑按钮对文件的最大长度进行修改**

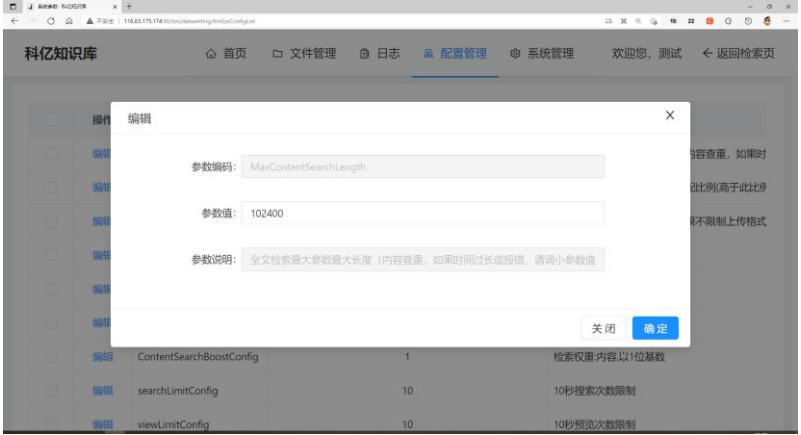

图 3-8-2-1

# <span id="page-25-2"></span>**3.9.2.2 点击编辑按钮对匹配度进行修改**

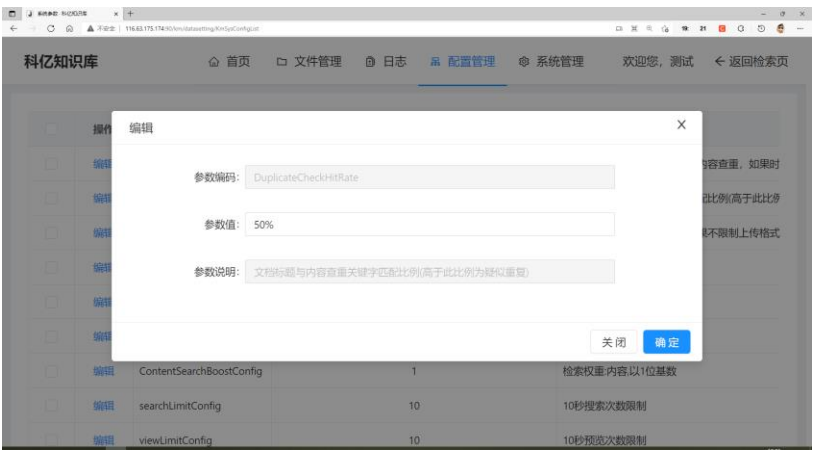

图 3-8-2-2

## <span id="page-26-0"></span>**3.9.2.3 点击编辑按钮对支持上传文件类型进行修改**

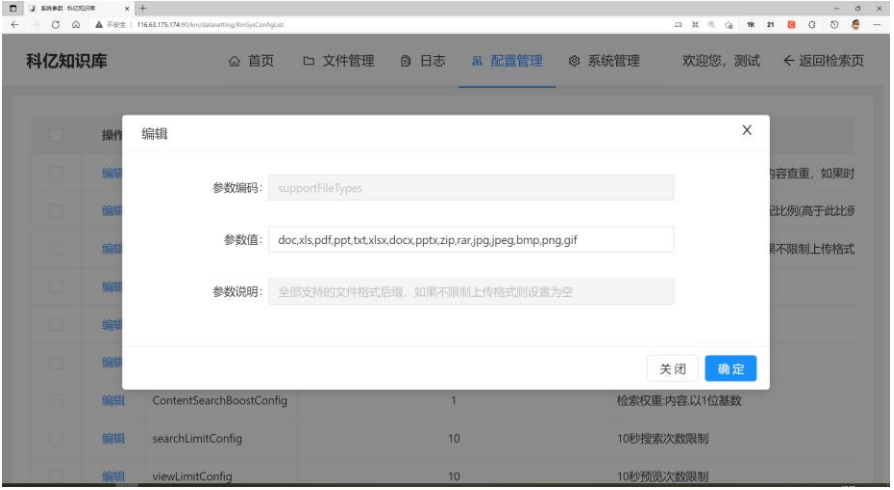

图 3-8-2-2

### <span id="page-26-1"></span>**3.9.2.4 点击编辑按钮对下载次数限制进行修改**

| Õ<br>$\alpha$<br>科亿知识库 |              | ▲ 不安全   116.63.175.174.90/lev/datasetting/KmSysConfigList<br>△ 首页 | □ 文件管理              | ■ 日志 | 吊 配置管理          | @ 系统管理 | 四其色盲<br>19:<br>欢迎您, 测试 | 55<br>$\blacksquare$<br>$\circ$<br>21<br>← 返回检索页 |
|------------------------|--------------|-------------------------------------------------------------------|---------------------|------|-----------------|--------|------------------------|--------------------------------------------------|
|                        |              |                                                                   |                     |      |                 |        |                        |                                                  |
|                        | 操作           | 编辑                                                                |                     |      |                 |        | X                      |                                                  |
|                        | 当解           | 参数编码:                                                             | downloadLimitConfig |      |                 |        |                        | 容查重,如果时                                          |
| ▣                      | 脂肪           |                                                                   |                     |      |                 |        |                        | <b>出匕例(高于此比例)</b>                                |
|                        | 图            | 参数值:                                                              | 102                 |      |                 |        |                        | 《不限制上传格式                                         |
| n                      | 暗            | 参数说明:                                                             | 24小时下载次数限制          |      |                 |        |                        |                                                  |
| в                      | 編            |                                                                   |                     |      |                 |        |                        |                                                  |
| ο                      | 编辑           |                                                                   |                     |      |                 |        | 确定<br>关闭               |                                                  |
|                        | 帰国           | ContentSearchBoostConfig                                          |                     | ۰    |                 |        | 检索权重:内容以1位基数           |                                                  |
|                        | 加田           | searchLimitConfig                                                 |                     | 10   |                 |        | 10秒搜索次数限制              |                                                  |
|                        | <b>NORTH</b> | viewed insist online                                              |                     |      | 10 <sup>1</sup> |        | 10時間の米になったりあるのです。      |                                                  |

图 3-8-2-3

### <span id="page-27-0"></span>**3.9.2.5 点击编辑按钮对 10 秒内搜索次数限制进行修改**

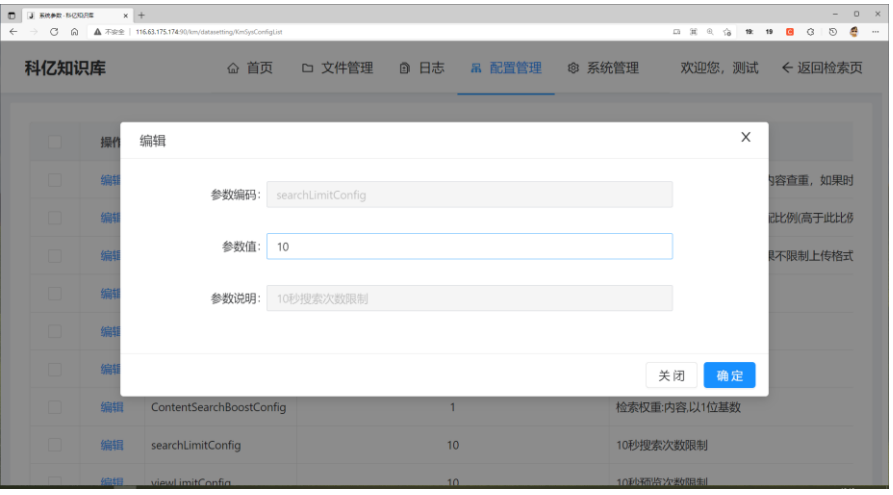

图 3-8-2-3

### <span id="page-27-1"></span>**3.9.2.6 点击编辑按钮对 10 秒内预览次数限制进行修改**

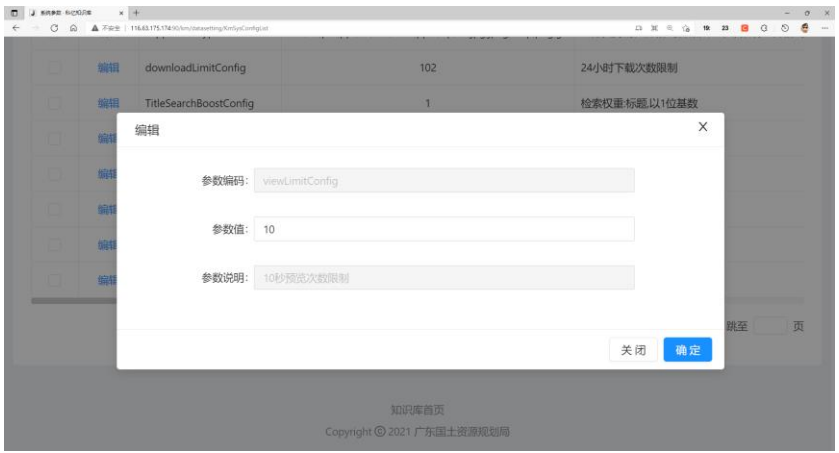

图 3-8-2-4

### <span id="page-27-2"></span>**3.10 文档属性定义**

### <span id="page-27-3"></span>**3.10.1 页面详情**

进入菜单:配置管理->文档属性定义

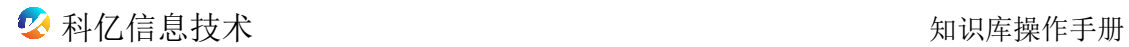

| 科亿知识库  | 命 首页                  | □ 文件管理<br>◎ 日志 | 品 配置管理<br>@ 系统管理      | 欢迎您,测试<br>← 返回检索页 |
|--------|-----------------------|----------------|-----------------------|-------------------|
|        |                       |                |                       |                   |
| ○ 刷新缓存 |                       |                |                       |                   |
|        | 操作                    | 属性名称           | 属性编号                  | 描述                |
|        | △编辑 ◎ 属性配置            | 公开方式           | km_dict_public_remark | 公开方式              |
|        | △编辑 ◎属性配置             | 年份             | km dict year          | 发布年份              |
|        | △编辑 © 属性配置            | 文档版本状态         | km_dict_versions      | 文档版本状态            |
|        | △编辑 ◎属性配置             | 分类目录           | km_dict_category      | 分类目录              |
|        | △编辑 <sup>3 属性配置</sup> | 文档来源           | km dict source        | 文档来源              |
|        | △编辑 © 属性配置            | 涉及业务           | km_dict_business      | 涉及业务              |

图 3-9-1

### <span id="page-28-0"></span>**3.10.2 编辑**

点击编辑按钮,可以编辑属性名称和描述。

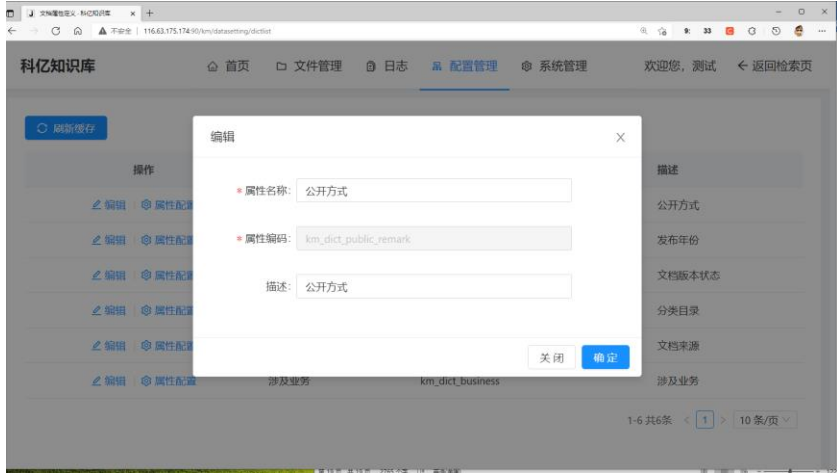

图 3-9-2

### <span id="page-28-1"></span>**3.10.3 属性配置**

点击属性配置按钮,可以新增、编辑、删除、搜索字典数据

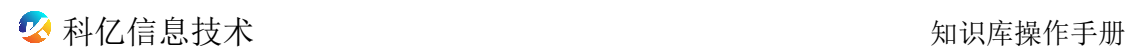

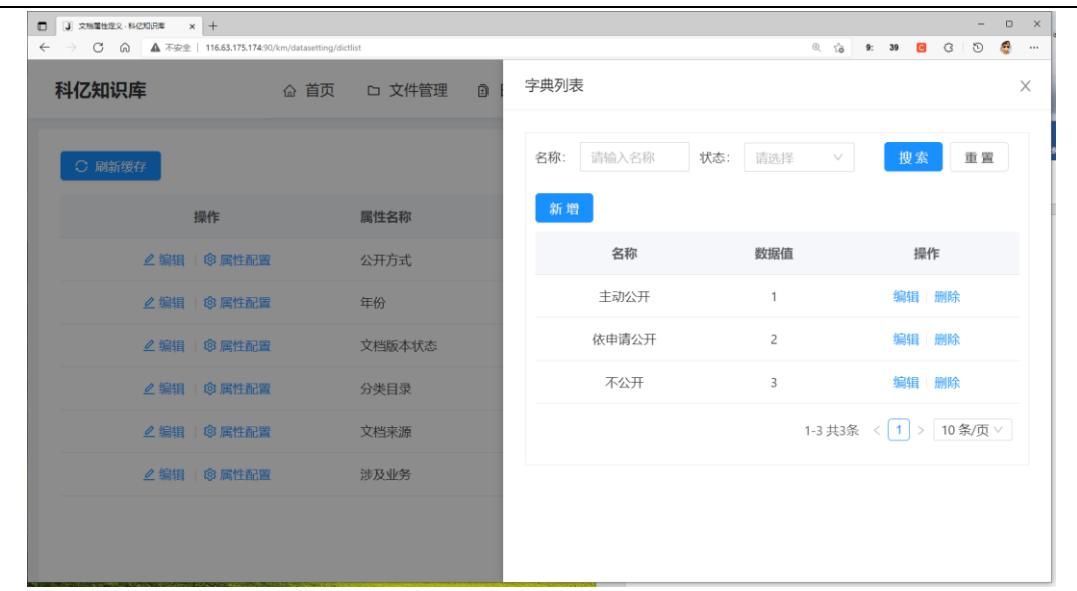

图 3-9-3

### <span id="page-29-0"></span>**3.11 知识专题定义**

### <span id="page-29-1"></span>**3.11.1 页面详情**

进入菜单: 配置管理->知识专题定义

知识专题定义页面可以对专题进行新增、编辑、删除、添加下级,同时可以 将推荐的专题显示在公共搜索首页,点击专题可以显示该专题下的所以文件,方 便查看

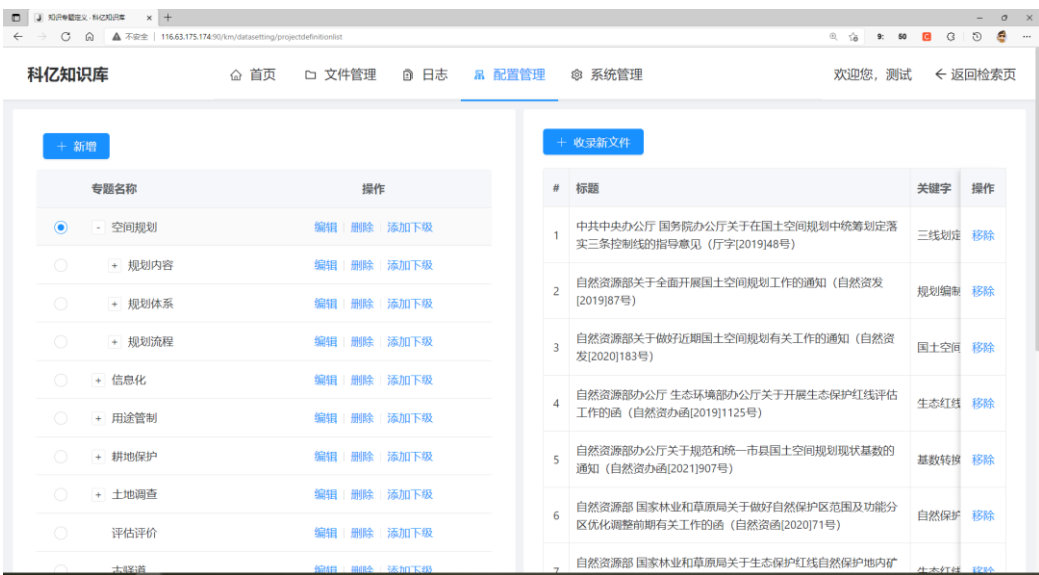

图 3-10-1

# <span id="page-30-0"></span>**3.11.2 新增专题**

点击新增,新增一个专题

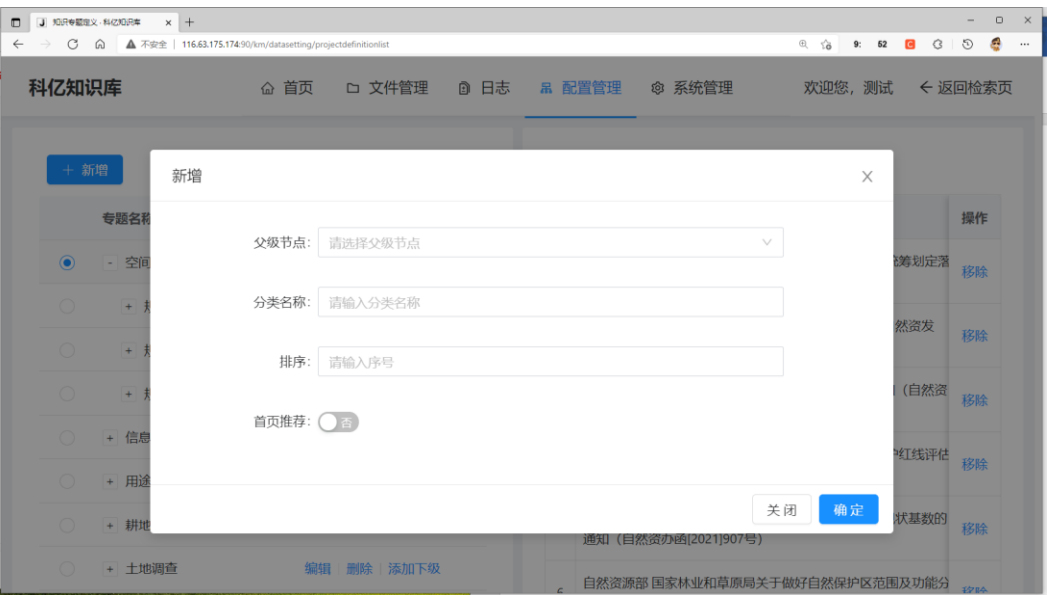

图 3-10-2

<span id="page-30-1"></span>**3.11.3 编辑专题**

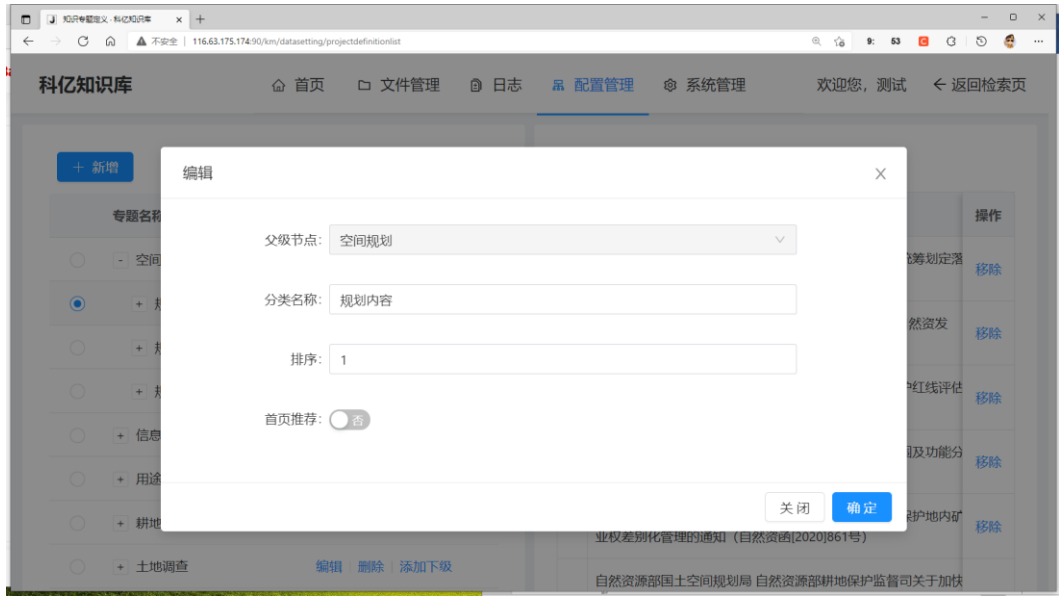

图 3-10-3

### <span id="page-31-0"></span>**3.11.4 删除专题**

| $\sigma$       | ⋒      | ▲ 不安全   116.63.175.174:90/km/datasetting/projectdefinitionlist |                | $Q_1$ 10<br>G<br>9:<br>56                                  | d,<br>O |  |
|----------------|--------|----------------------------------------------------------------|----------------|------------------------------------------------------------|---------|--|
| 科亿知识库          |        | △ 首页<br>□ 文件管理<br>◎ 日志                                         |                | 欢迎您,测试<br>品 配置管理<br>◎ 系统管理                                 | ← 返回检索页 |  |
|                | + 新增   | 确定删除吗?                                                         |                | + 收录新文件                                                    |         |  |
|                | 专题名称   | 取消<br>确定<br>操作                                                 | #              | 标题                                                         | 操作      |  |
| $\circledcirc$ | 空间规划   | 添加下级<br>编排                                                     | 1              | 中共中央办公厅 国务院办公厅关于在国土空间规划中统筹划定落<br>实三条控制线的指导意见 (厅字[2019]48号) |         |  |
|                | + 规划内容 | 删除<br>添加下级<br>编辑                                               |                | 自然资源部关于全面开展国土空间规划工作的通知(自然资发                                |         |  |
| ⊙              | + 规划体系 | 添加下级<br>编排<br>删除                                               | $\overline{2}$ | [2019]87号)                                                 | 移除      |  |
|                | + 规划流程 | 添加下级<br>删除<br>编辑                                               | $\overline{3}$ | 自然资源部关于做好近期国土空间规划有关工作的通知(自然资<br>发[2020]183号)               |         |  |
|                | + 信息化  | 添加下级<br>编辑<br>删除                                               |                | 自然资源部办公厅 生态环境部办公厅关于开展生态保护红线评估                              |         |  |
|                | + 用途管制 | 添加下级<br>删除                                                     | 4              | 工作的函 (自然资办函[2019]1125号)                                    | 移除      |  |
|                | + 耕地保护 | 删除<br>添加下级                                                     | 5              | 自然资源部办公厅关于规范和统一市县国土空间规划现状基数的<br>通知 (自然资办函[2021]907号)       | 移除      |  |
| ⊙              | + 土地调查 | 删除<br>添加下级<br>编辑                                               |                | 自然资源部 国家林业和草原局关于做好自然保护区范围及功能分                              | 1984    |  |

图 3-10-4

### <span id="page-31-1"></span>**3.11.5 专题收录新文件和移除文件**

点击移除即可在专题里移除文件,点击收录新文件就会弹出个弹窗,可以输 入搜索条件查找要收录的文件,然后勾选文件,点击确定按钮收藏文件到专题。

| ■ 知识申题度义 科区和讯集 |                | $x +$<br>→ C @ ▲ 不安全   116.63.175.174.90/km/datasetting/projectdefinitionlist |                                                                                      | ◎ 备 维 13 B 3<br>$\sigma$<br>e |
|----------------|----------------|-------------------------------------------------------------------------------|--------------------------------------------------------------------------------------|-------------------------------|
| 科亿知识库          |                | △ 首页                                                                          | □ 文件管理<br>@ 系统管理<br>□ 日志<br>B 配置管理                                                   | ← 返回检索页<br>欢迎您, 测试            |
|                | 收录文件到专题        |                                                                               |                                                                                      | X                             |
| 编号:            | 请输入编号          |                                                                               | Q 查询<br>C 重置<br>分类:<br>请选择分类<br>展开 V<br>$\searrow$                                   |                               |
|                | #              | 编号                                                                            | 标题                                                                                   |                               |
| n              |                | 721111423220997                                                               | 【跟部汇报】规划期我省新增建设用地规模分析基础材料20201231 (根据余厅意见修改)副本                                       |                               |
| n              | $\overline{2}$ | 721102016083619                                                               | 广东省自然资源厅 广东省农业农村厅关于印发《广东省村庄规划全面优化提升三年行动计划》的通知(粤自然资函[2021]436号)                       |                               |
| n              | 3              | Z21102211382054                                                               | 广东省村庄规划编制基本技术指南 (试行)                                                                 |                               |
| n              | $\overline{4}$ | Z21102118131821                                                               | 自然资源部关于加强规划和用地保障支持养老服务发展的指导意见 (自然资规[2019]3号)                                         |                               |
| n              | 5              | 721102118131896                                                               | 关于印发进一步降低用地 成本促进中小企业发展若干 政策措施的通知 (粤自然资规字[2019]8号)                                    |                               |
| n              | 6              | Z21102118131810                                                               | 广东省自然咨源厅关于印发《广东省产业用地政策实施工作指引(2019年版)》的通知 (粤自然咨函[2019]1963号)                          |                               |
| n              | $\overline{7}$ |                                                                               | Z21102118131895 广东省自然资源厅 广东省民政厅 广东省住房和城乡建设厅关于进一步加强养老服务设施规划建设和用地保障的通知(粤自然资规字(2021)2号) |                               |
| n              | 8              | Z21102118131869                                                               | 广东省人民政府办公厅印发关于深化工业用地市场化配置改革若干措施的通知 (粤办函[2021]226号)                                   |                               |

图 3-10-5

<span id="page-31-2"></span>**4. 系统管理**

#### <span id="page-32-0"></span>**4.1 用户管理**

#### <span id="page-32-1"></span>**4.1.1 页面详情**

#### 进入菜单:系统管理->用户管理

输入账号、用户姓名可以查询系统用户

| 部门                     |
|------------------------|
| 默认部门                   |
|                        |
| 1-2 共2条 < 1 > 10 条/页 > |
|                        |
|                        |
|                        |

图 4-1-1

#### <span id="page-32-2"></span>**4.2 角色管理**

#### <span id="page-32-3"></span>**4.2.1 页面详情**

- 查询:输入角色名称可以查询角色
- 导出:选中角色可以将数据导出到 excel 表格
- 导入:可以将 excel 表格的数据导入角色管理里面

#### 删除:可以删除角色

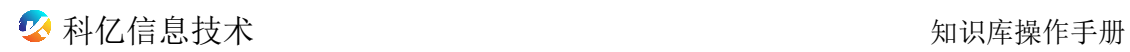

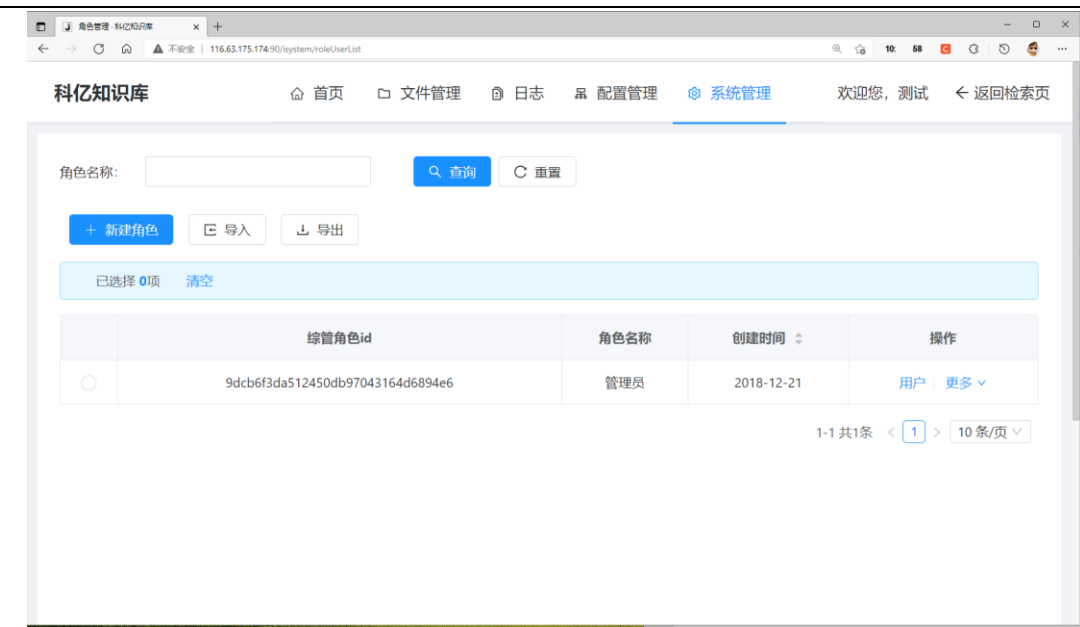

图 4-2-1

### <span id="page-33-0"></span>**4.2.2 新建角色**

点击新建角色按钮弹出弹窗, 可以输入角色 id, 角色名称、 描述, 点击确认 按钮,新增角色完成

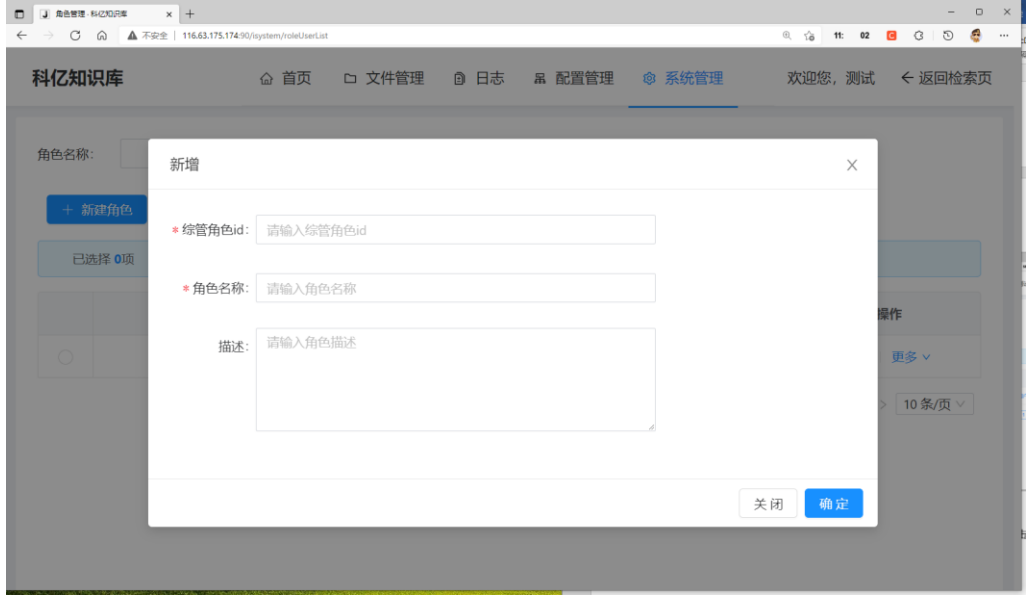

图 4-2-2

### <span id="page-34-0"></span>**4.2.3 查看角色下的用户**

点击用户按钮,表格的右边就会出现一个新的表格,用来显示该角色下的

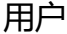

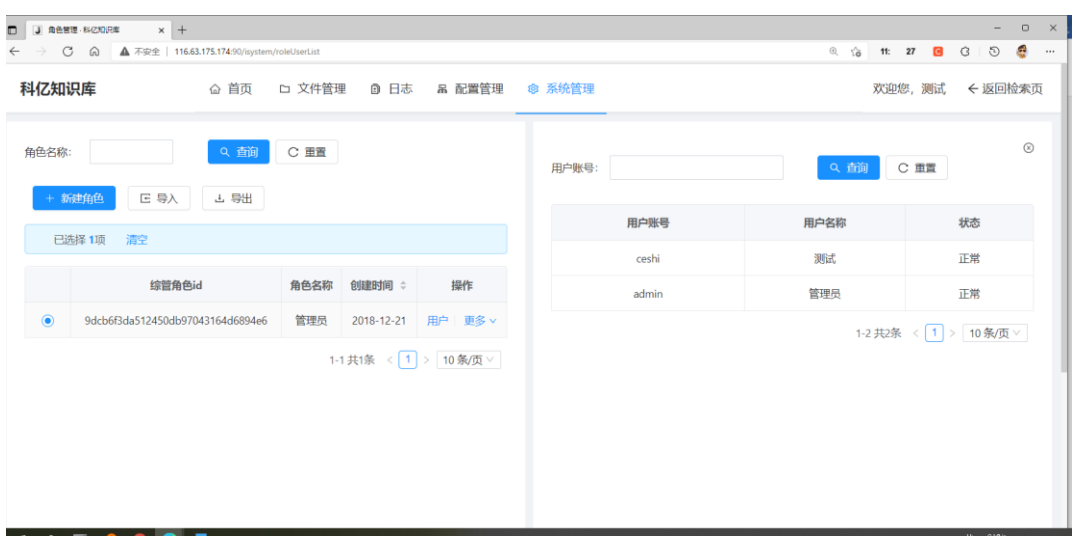

图 4-2-3

### <span id="page-34-1"></span>**4.2.4 角色授权**

在更多里点击授权按钮,可以对该角色进行授权,可以进行菜单和按钮授

权

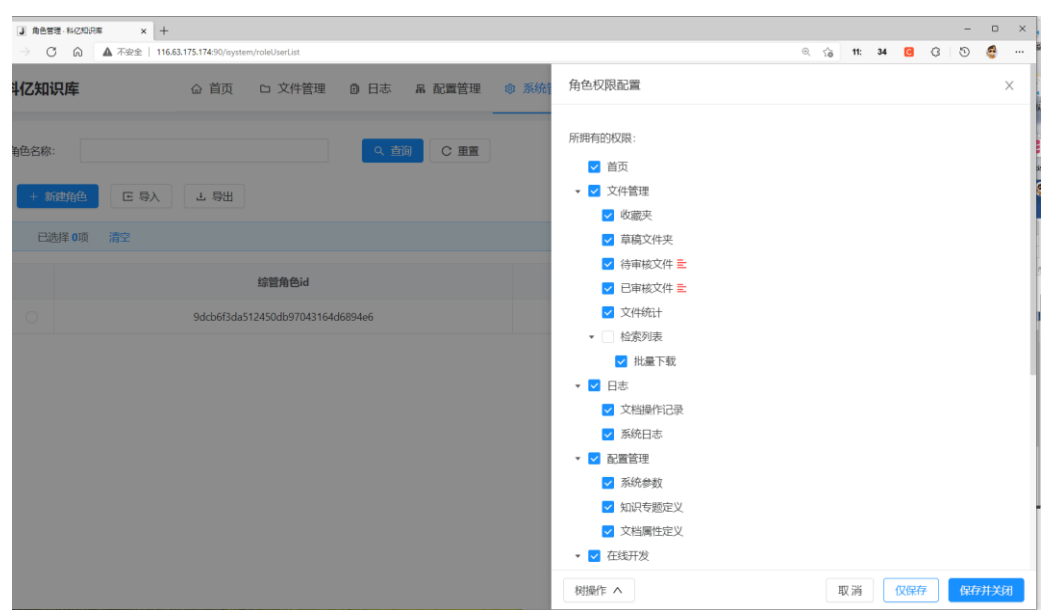

图 4-2-4

### <span id="page-35-0"></span>**4.2.5 编辑**

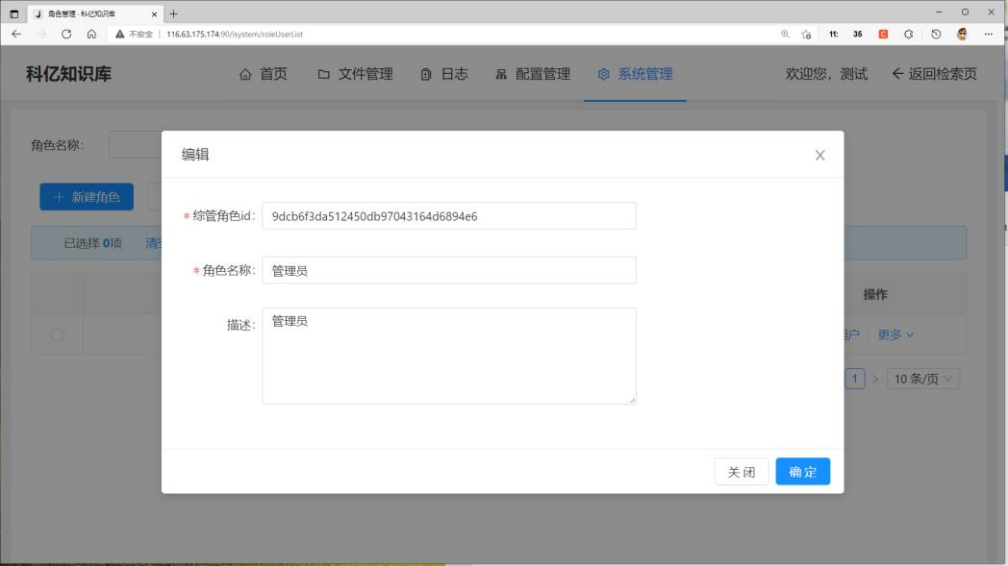

图 4-2-5

<span id="page-35-1"></span>**4.3 菜单管理**

### <span id="page-35-2"></span>**4.3.1 页面详情**

### 进入页面:系统管理->菜单管理

| $\Box$       | J 東单管理 - 科(230)R#  | $\times$ + |                                             |                      |                           |                           |                |      |        |                  | -         | $\Box$  | $\mathbf{x}$ |
|--------------|--------------------|------------|---------------------------------------------|----------------------|---------------------------|---------------------------|----------------|------|--------|------------------|-----------|---------|--------------|
| $\leftarrow$ | G<br>$\rightarrow$ | $\Omega$   | ▲ 不安全   116.63.175.174:90/system/permission |                      |                           |                           |                | @.70 | 11: 39 | $\mathbf G$<br>G | $\odot$   | G,      | $\cdots$     |
|              | 科亿知识库              |            | □ 文件管理<br>△ 首页                              | 品配置管理 @ 系统管理<br>◎ 日志 |                           |                           |                |      |        | 欢迎您,测试           |           | ← 返回检索页 |              |
|              | + 新增               |            |                                             |                      |                           |                           |                |      |        |                  |           |         |              |
|              | 已选择 0项             | 清空         |                                             |                      |                           |                           |                |      |        |                  |           |         |              |
|              |                    | 菜单名称       | 菜单类型                                        | icon                 | 组件                        | 路径                        | 排序             |      |        |                  | 操作        |         |              |
|              | $\Box$             | 首页         | 菜单                                          | home                 | dashboard/Analysis        | /dashboard/analysis       | $\bullet$      |      |        |                  | 编辑 更多 v   |         |              |
|              | 0                  | □ 文件管理     | 英单                                          | folder               | layouts/RouteView         | /km/filemanagement        | 1              |      |        |                  | 编辑 更多 v   |         |              |
|              |                    | 収蔵夫        | 富血                                          |                      | km/filemanagement/KmDocFa | /km/filemanagement/KmDocF | $\circ$        |      |        |                  | 编辑 图多V    |         |              |
|              | $\Box$             | 草稿文件夹      | 菜单                                          |                      | km/filemanagement/DraftsL | /km/filemanagement/drafts | 1              |      |        |                  | 编辑 更多 v   |         |              |
|              | $\Box$             | 待审核文件      | 菜单                                          |                      | km/filemanagement/Pending | /km/filemanagement/pendin | $\overline{c}$ |      |        |                  | 编辑 更多 v   |         |              |
|              | $\Box$             | 已审核文件      | 菜单                                          |                      | km/filemanagement/Audited | /km/filemanagement/audite | 3              |      |        |                  | 编辑 更多 v   |         |              |
|              | $\Box$             | 文件统计       | 菜单                                          |                      | km/filemanagement/FileSta | /km/filemanagement/FileSt | $\frac{4}{3}$  |      |        |                  | 编辑 更多 v   |         |              |
|              | $\Box$             | + 检索列表     | 菜单                                          |                      | km/search/DoSearch        | /km/search/DoSearch       | $\overline{9}$ |      |        |                  | 编辑   更多 v |         |              |
|              | $\Box$             | + 日志       | 菜单                                          | diff                 | layouts/RouteView         | /layouts/RouteView        | 1.8            |      |        |                  | 编辑 更多 v   |         |              |
|              | n                  | - 配置管理     | 菜单                                          | cluster              | layouts/RouteView         | /km/datasetting           | $\overline{c}$ |      |        |                  | 編編   更多 v |         |              |
|              | л                  | + 在线开发     | 菜单                                          | cloud                | lavouts/RouteView         | /online                   | 6              |      |        |                  | 编辑   更多 v |         |              |
|              |                    | · 系统监控     | 菜单                                          | dashboard            | layouts/RouteView         | /dashboard3               | 6              |      |        |                  | 编辑   更多 v |         |              |

图 4-3-1

### <span id="page-36-0"></span>**4.3.2 新增菜单**

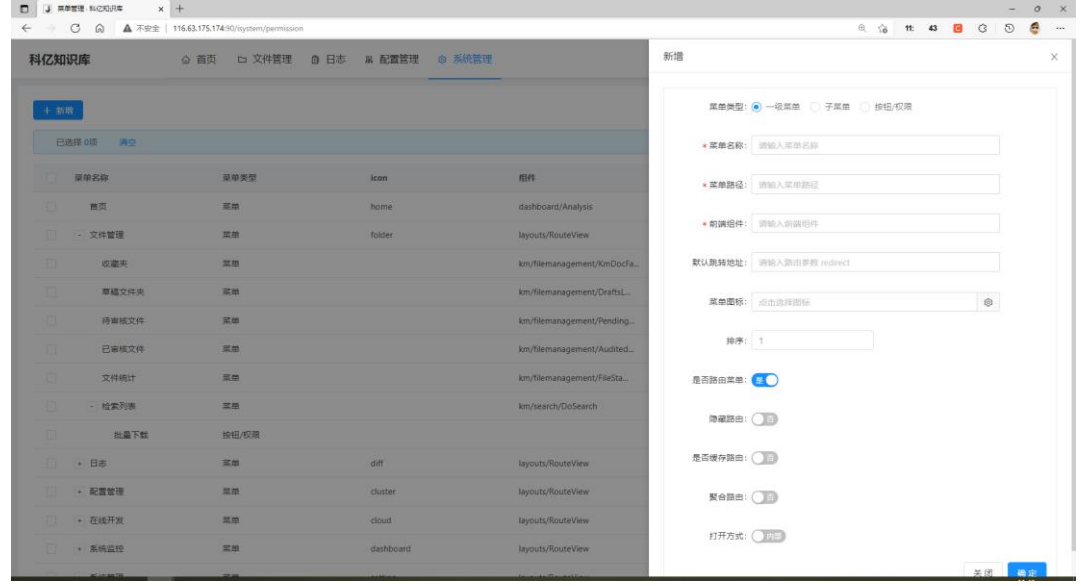

点击新增按钮,添加新的菜单

图 4-3-2

### <span id="page-36-1"></span>**4.3.3 菜单编辑和详情**

| 科亿知识库 |           | △ 首页   | □ 文件管理 ◎ 日志 品配置管理 ◎ 系统管理 |                            | 编辑         |                             |   | X |
|-------|-----------|--------|--------------------------|----------------------------|------------|-----------------------------|---|---|
| + 新票  |           |        |                          |                            |            | 萬单类型: ● 一级菜单 子菜单 数 按钮/权限    |   |   |
|       | 巴选择 0项 清空 |        |                          |                            | * 菜单名称: 苗页 |                             |   |   |
|       | 菜单名称      | 故单类型   | icon                     | 组件                         |            | + 菜单路径: /dashboard/analysis |   |   |
|       | 首页        | 革革     | home                     | dashboard/Analysis         |            |                             |   |   |
| ٠     | - 文件管理    | 菜单     | folder                   | layouts/RouteView          |            | * 前識组件: dashboard/Analysis  |   |   |
|       | 收藏夹       | 菜面     |                          | km/filemanagement/KmDocFa_ |            | 默认跳转地址: 请输入简由参数 redirect    |   |   |
|       | 車種文件夹     | 100 cm |                          | km/filemanagement/DraftsL  | 菜单图标: home |                             | Ø |   |
|       | 得审核文件     | 巡单     |                          | km/filemanagement/Pending  |            |                             |   |   |
|       | 已审核文件     | 英单     |                          | km/filemanagement/Audited  | 排序: 0      |                             |   |   |
|       | 文件统计      | 菜单     |                          | km/filemanagement/FileSta  | 是否路由菜单:    |                             |   |   |
|       | - 检索列表    | 菜单     |                          | km/search/DoSearch         | 陸藏路由: (    |                             |   |   |
|       | 批最下载      | 按钮/权限  |                          |                            |            |                             |   |   |
|       | • 日志      | 益单     | diff                     | layouts/RouteView          | 是否缓存路由:    |                             |   |   |
|       | + 配置管理    | 英单     | cluster                  | layouts/RouteView          | 聚合路由: (    |                             |   |   |
|       | + 在线开发    | 菜单     | cloud.                   | layouts/RouteView          |            |                             |   |   |

图 4-3-3

### <span id="page-37-0"></span>**4.4 部门管理**

### <span id="page-37-1"></span>**4.4.1 页面详情**

### 进入菜单:系统管理->部门管理

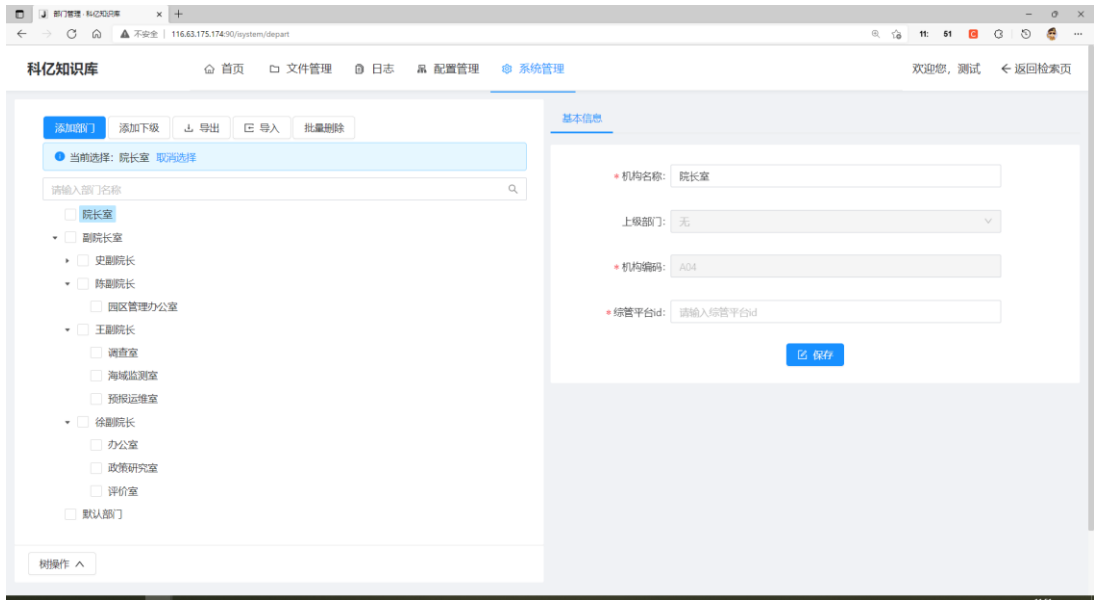

图 4-4-1

### <span id="page-37-2"></span>**4.4.2 添加部门**

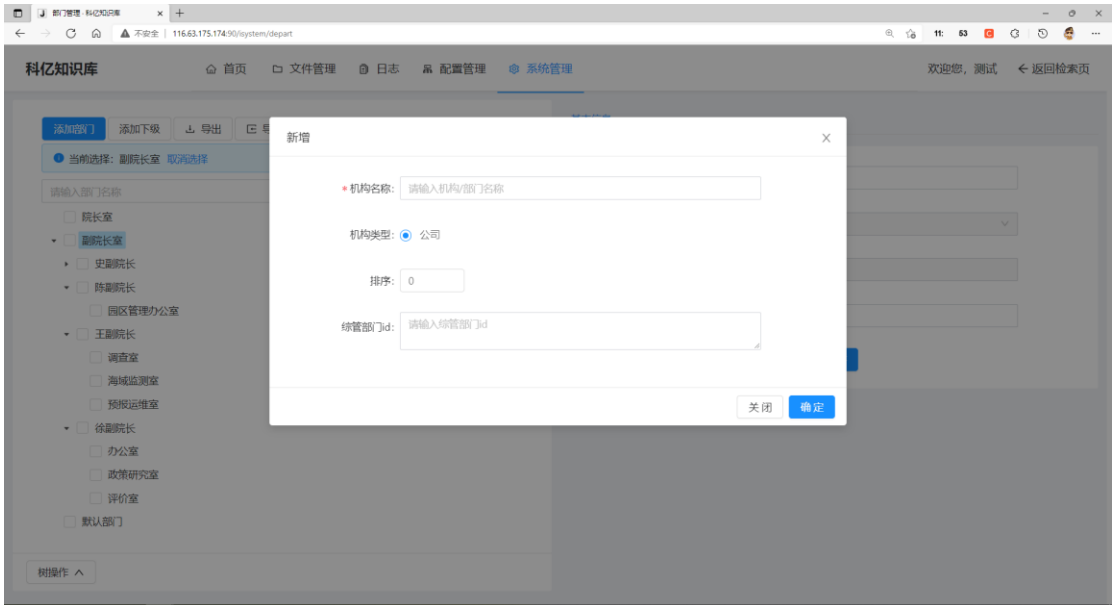

图 4-4-2

### <span id="page-38-0"></span>**4.4.3 批量删除**

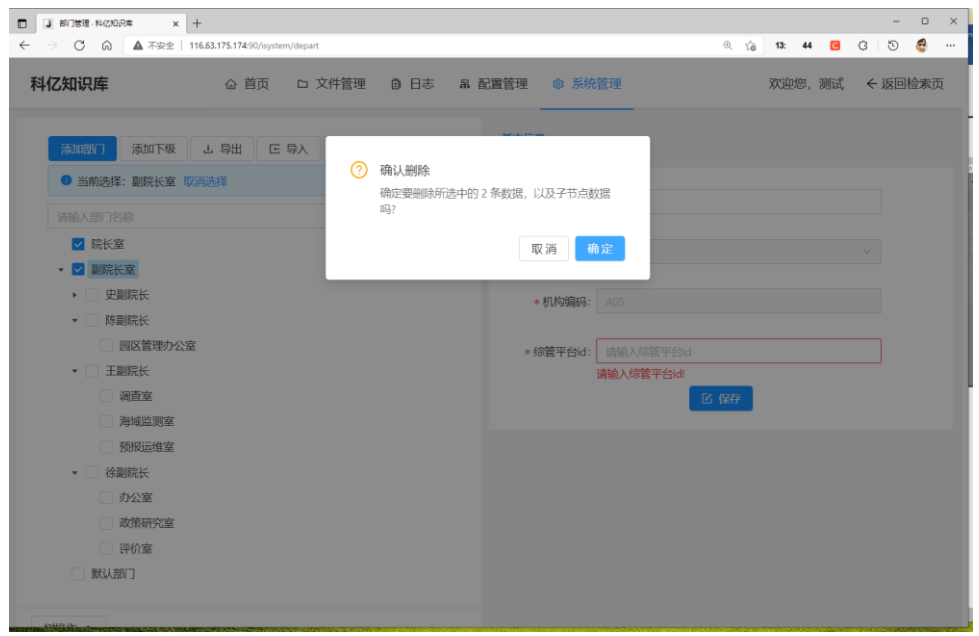

图 4-4-3

# <span id="page-38-1"></span>**4.4.4 部门的添加、删除和取消**

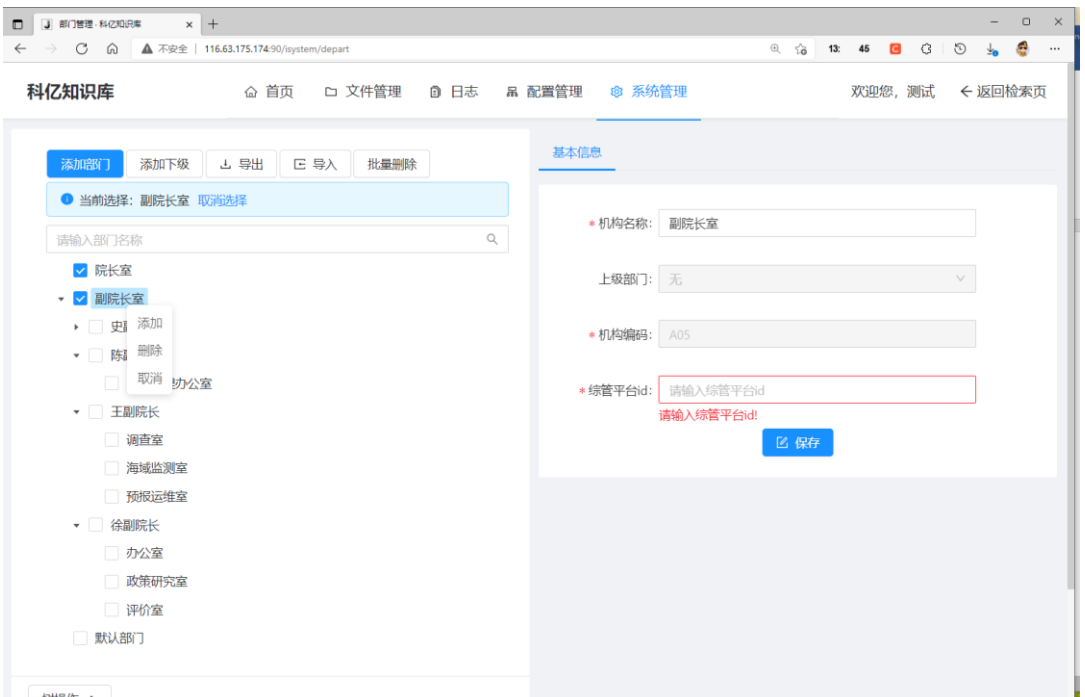

图 4-4-4

# <span id="page-39-0"></span>**4.4.5 部门的树操作**

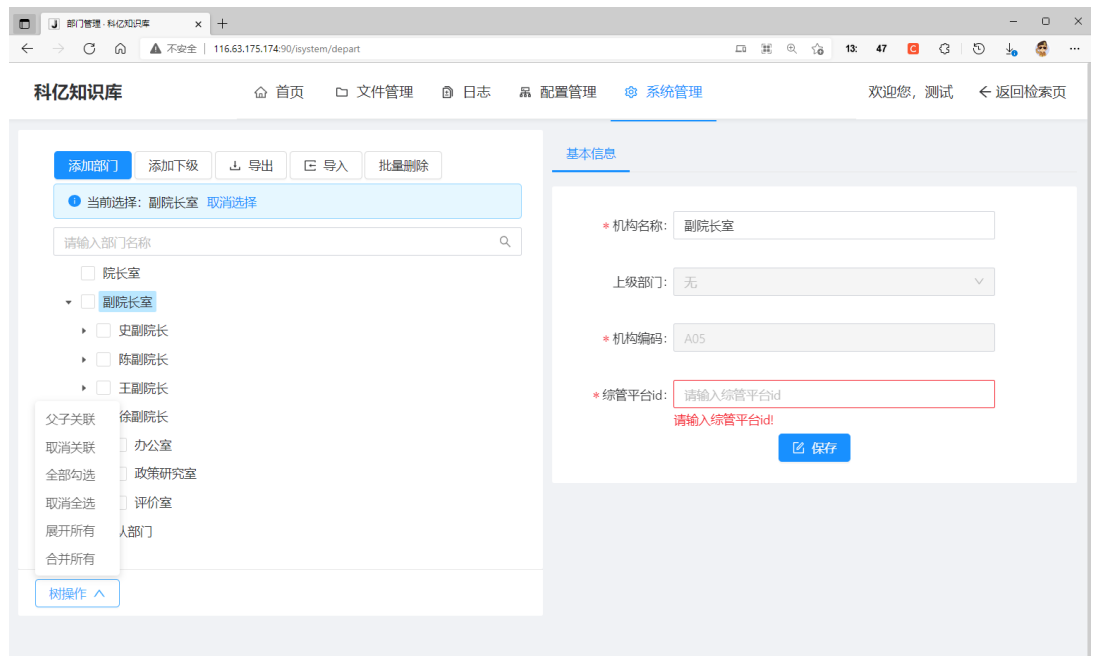

图 4-4-5